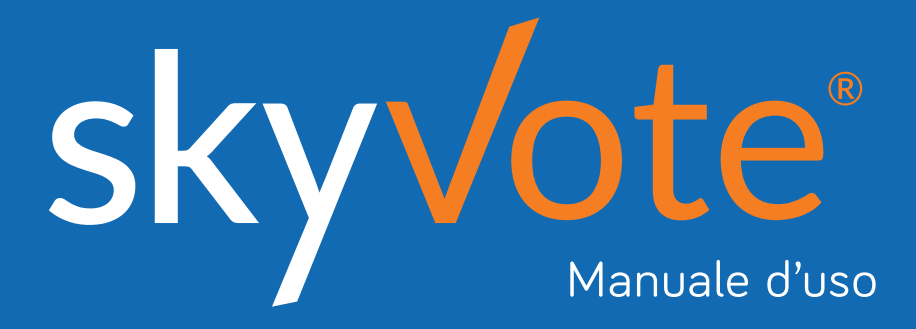

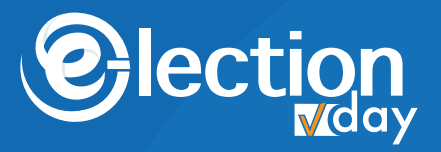

Rinnovo del Consiglio Direttivo e del Collegio dei Revisori *(Quadriennio 2021 – 2024)*

#### **Indice dei Contenuti Manuale d'uso**

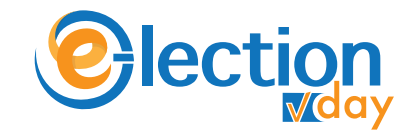

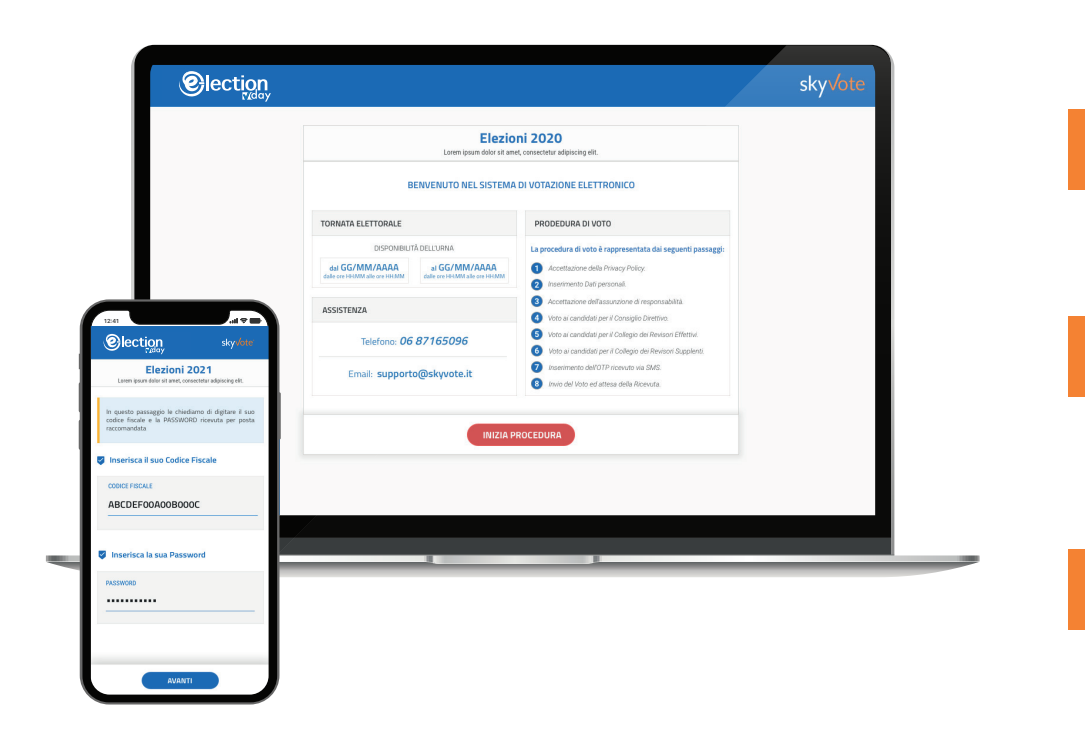

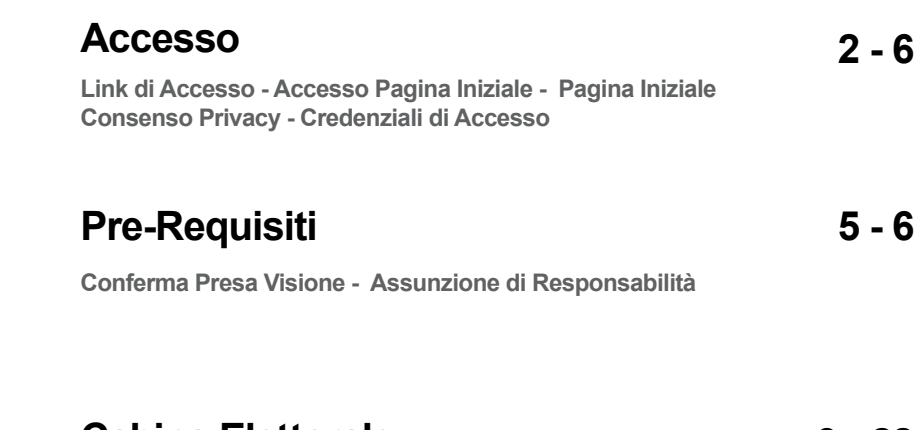

**Procedura di Voto - La Scheda Elettorale - Selezione Lista Cabina Elettorale 9 - 28**

**Pop-Up Riepilogativo - Selezione Candidati - Scheda Bianca - OTP Richiesta Codice OTP - Invio del Voto - Ricevuta del Voto** 

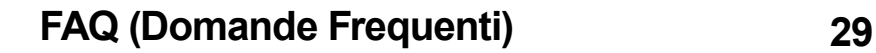

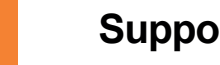

**Supporto Tecnico 30**

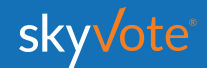

#### **ACCESSO CABINA ELETTORALE Manuale d'uso**

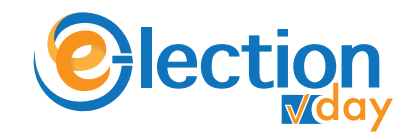

### **ACCESSO CABINA ELETTORALE**

L'accesso alla cabina elettorale avverrà tramite un *token link* inviato alla propria casella **PEC**.

Cliccare sul link ricevuto per accedere alla piattaforma.

eyJhbGciOiJIUzI1NiIsInR5cCI6IkpXVCJ9

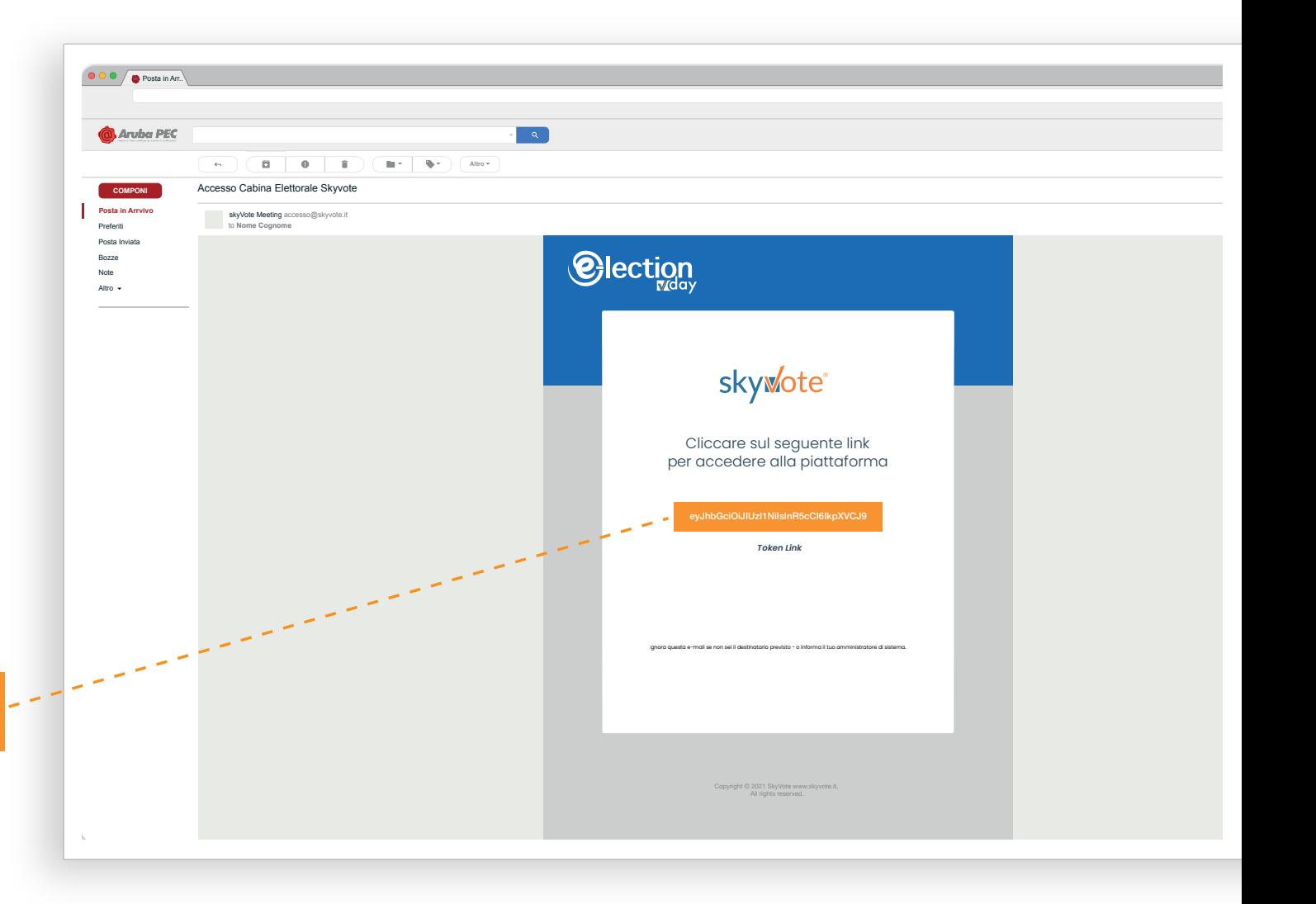

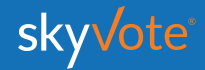

#### **ACCESSO CABINA ELETTORALE Manuale d'uso**

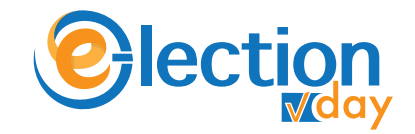

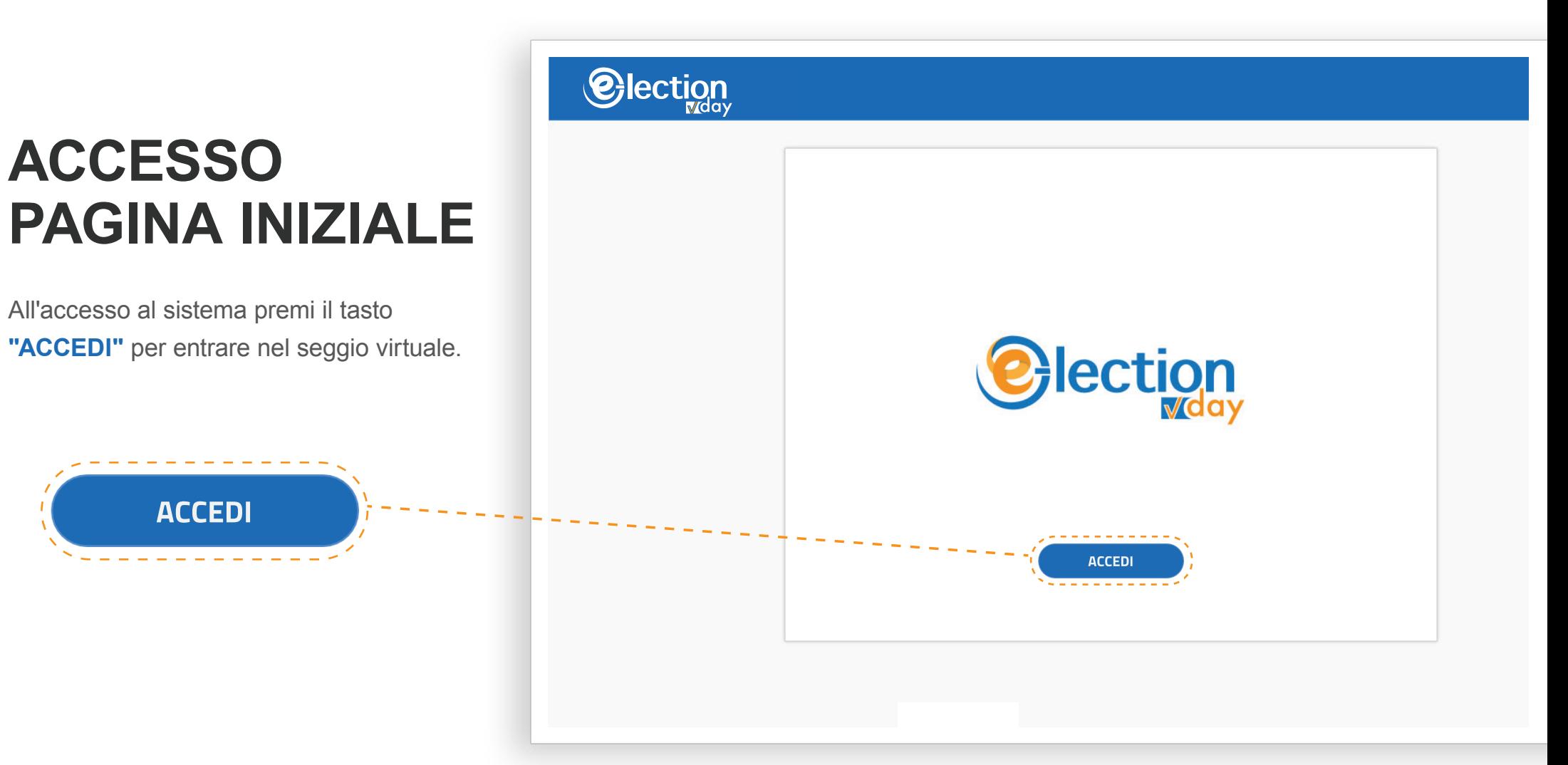

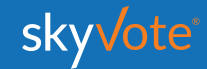

# **ACCESSO CABINA ELETTORALE**

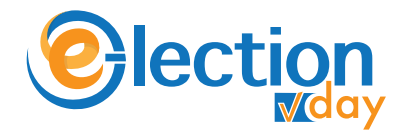

# **PAGINA INIZIALE**

La Pagina Iniziale è composta da:

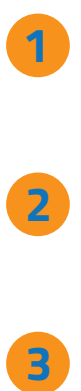

Calendario della tornata di votazione prossima o in essere.

**ASSISTENZA**

Numero o email per richiedere assistenza in caso si riscontrino problemi.

#### **PROCEDURA DI VOTO**

Breve spiegazione della procedura di voto suddivisa in otto semplici passi.

Una volta effettuato l'accesso si entra nella pagina iniziale per proseguire bisogna cliccare sul pulsante **INIZIALE<br>
DAGINA<br>
DAGINA<br>
DIZIALE<br>
La Pagina Iniziale è col<br>
TORNATA ELETTOR<br>
Calendario della torna<br>
prossima o in essere.<br>
ASSISTENZA<br>
Numero o email per ric<br>
In caso si riscontrino p<br>
PROCEDURA DI VOT<br>
Breve spiegazion** 

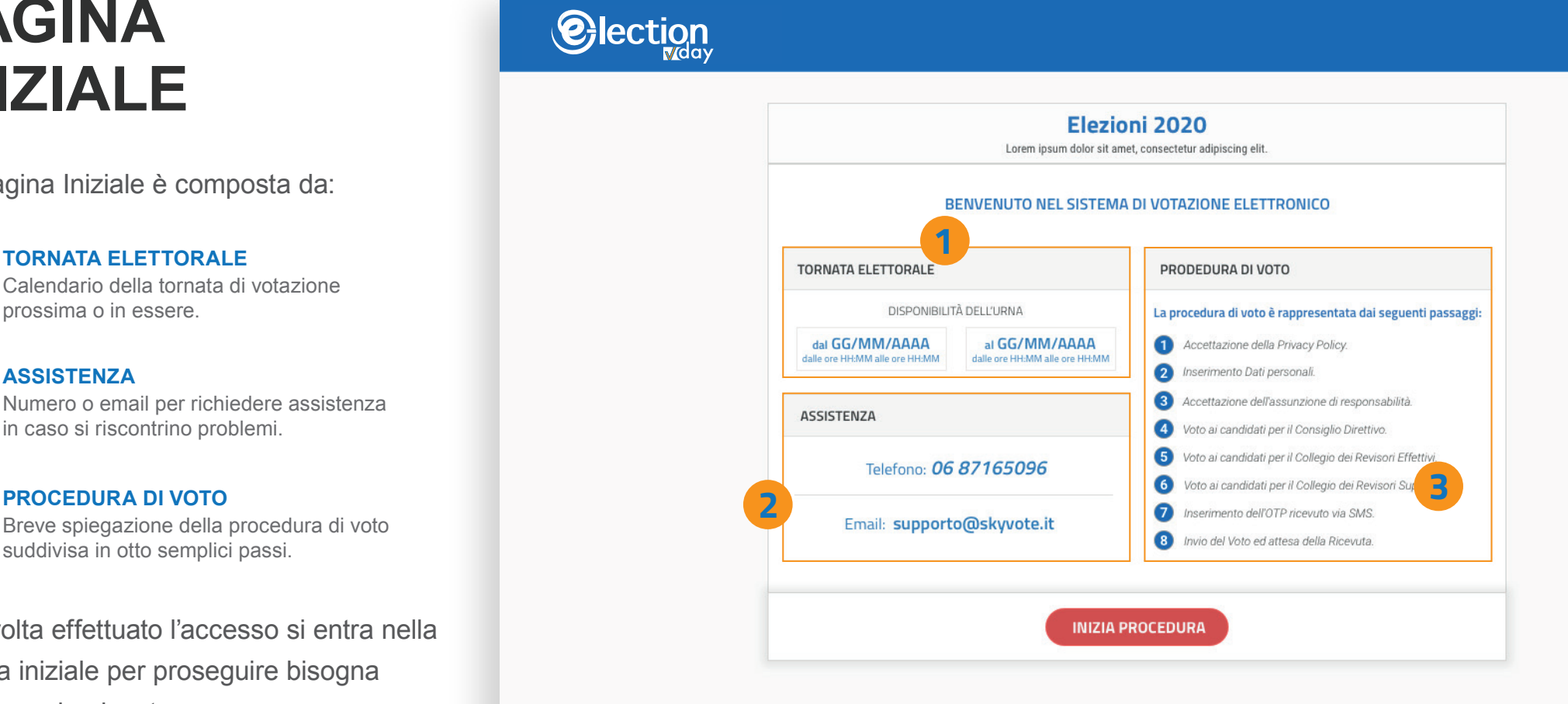

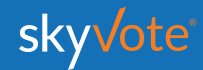

#### **ACCESSO CABINA ELETTORALE Manuale d'uso**

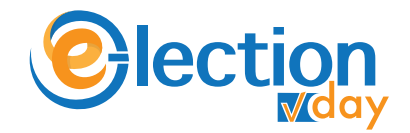

O TEMPO RESIDUO

### **CONSENSO PRIVACY**

Accettare le condizioni relative al trattamento dei dati personali e alla policy privacy leggendo fino in fondo la dichiarazione di esclusione di responsabilità.

*ATTENZIONE: non potete proseguire se non avete letto fino in fondo il disclaimer della privacy.*

### **@lection**

Elezioni 2021

#### 15:00 Lorem ipsum dolor sit amet, consectetur adipiscing elit Prendere visione delle condizioni relative al trattamento dei dati personali ed alla privacy scorrendo il testo fino in fondo. Cliccando AVANTI conferma di aver preso visione dell'informativa. PRIVACY POLICY INFORMATIVA SUL TRATTAMENTO DEI SUOI DATI PERSONALI(ai sensi dell'art. 14 del Regolamento UE 2016/679) Lorem ipsum dolor sit amet, consectetur adipiscing elit. Cras dapibus tellus ex, pellentesque tincidunt quam egestas eget. Praesent egestas felis ac enim condimentum, in dictum velit elementum. Donec consectetur felis id lacus maximus commodo. Sed pretium neque elit, accumsan viverra nunc efficitur eu. Integer eget lacus a metus convallis facilisis. Fusce aliquet, elit sed gravida ultrices, nisl nunc laoreet odio, id egestas ex eros a purus. Integer a ipsum ac est molestie ullamcorper eu a enim. Aenean aliquet, magna ac vulputate tincidunt, est elit euismod purus, id mollis lacus nulla et nunc. Natura dei dati trattati Proin malesuada congue enim, in rutrum tortor aliquet eu. Quisque ut est non augue molestie condimentum vitae eu risus. Quisque sodales, nulla eget convallis eleifend, augue ligula commodo lorem, sed viverra sapien quam ut tellus. Fusce at efficitur odio. Pellentesque mollis tempus sapien, et auctor quam fermentum at. Duis molestie, nunc eu condimentum convallis, turpis nulla maximus augue, eu dictum nunc nisl rutrum nisl. Integer et elementum justo. Sed est odio, sodales et lacus non, scelerisque porta purus. In vehicula rutrum orci, in aliquet mauris ultricies eget. Ut commodo, risus iaculis vehicula ullamcorper, lacus felis malesuada tortor, quis tristique orci nunc varius mauris. Proin eu tortor malesuada, pellentesque urna ut, porttitor quam. Quisque eleifend tincidunt est at ullamcorper.

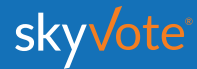

#### **ACCESSO CABINA ELETTORALE Manuale d'uso**

**@lection** 

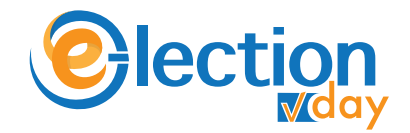

### **CREDENZIALI DI ACCESSO**

Per accedere alla cabina elettorale dovrete inserire il vostro **Codice Fiscale** e il **Numero d'iscrizione all'Albo**.

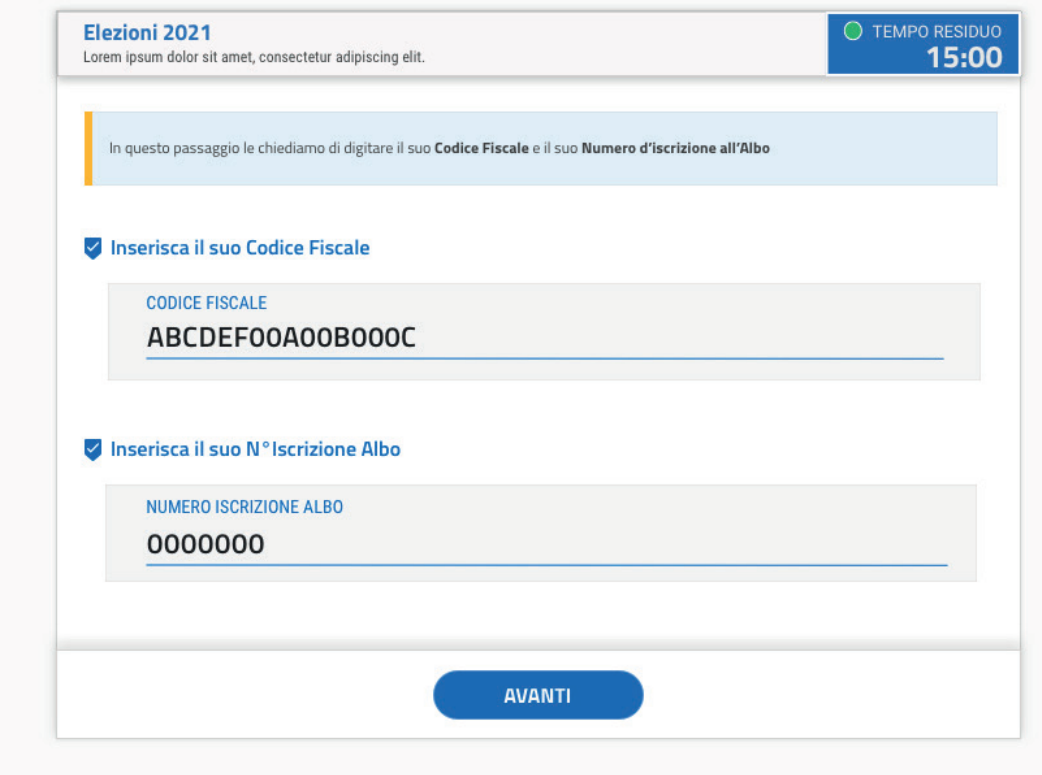

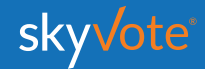

#### **PRE-REQUISISTI Manuale d'uso**

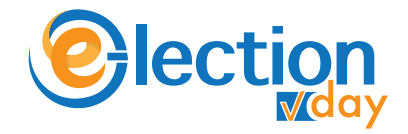

### **CONFERMA PRESA VISIONE**

Accertarsi che i dati in possesso dall'ordine siano corretti: *Numero Iscrizione Albo, PEC e Cellulare;* confermando cliccando sul pulsante:

*"CONFERMA DATI PERSONALI".*

Nel caso in cui i dati riportati non siano corretti cliccare sul tasto *"MODIFICA"*. Si chiuderà la sessione e dovrete avviare le procedure previste dall'Ordine per l'aggiornamento dei dati personali dell' iscritto, secondo la disponibilità degli uffici.

### **C**lection

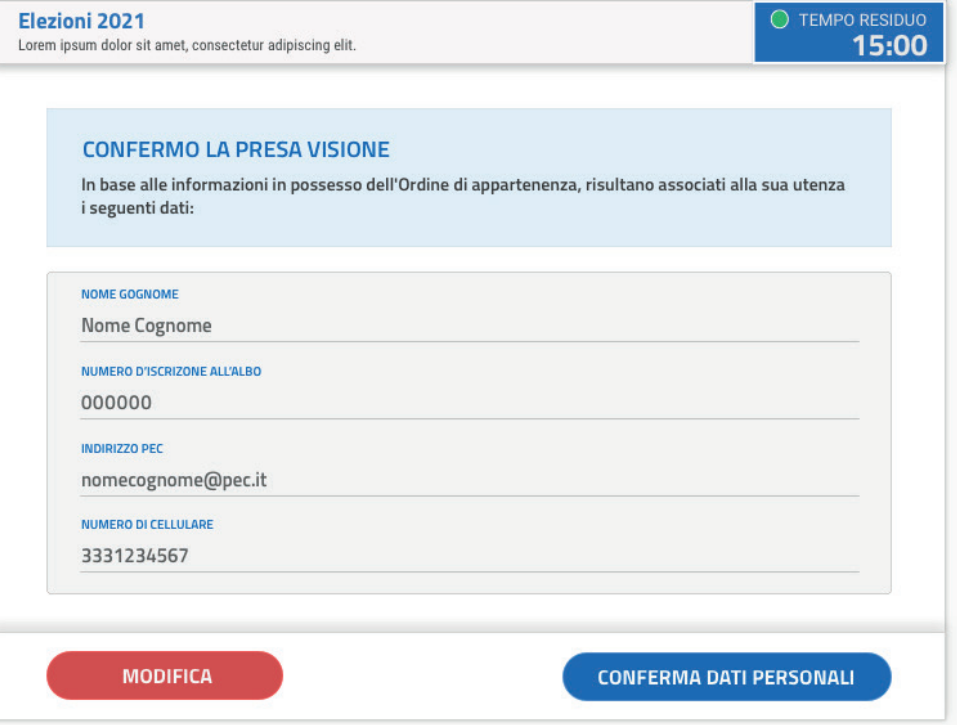

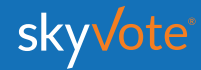

#### **PRE-REQUISISTI Manuale d'uso**

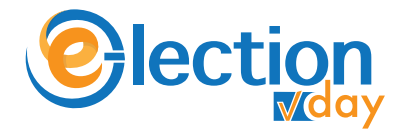

### **ASSUNZIONE RESPONSABILITÀ**

**@lection** 

Confermare i requisiti previsti dal regolamento cliccando sul check relativo.

*ATTENZIONE: sarà possibile proseguire solo dopo aver confermato i propri dati personali.*

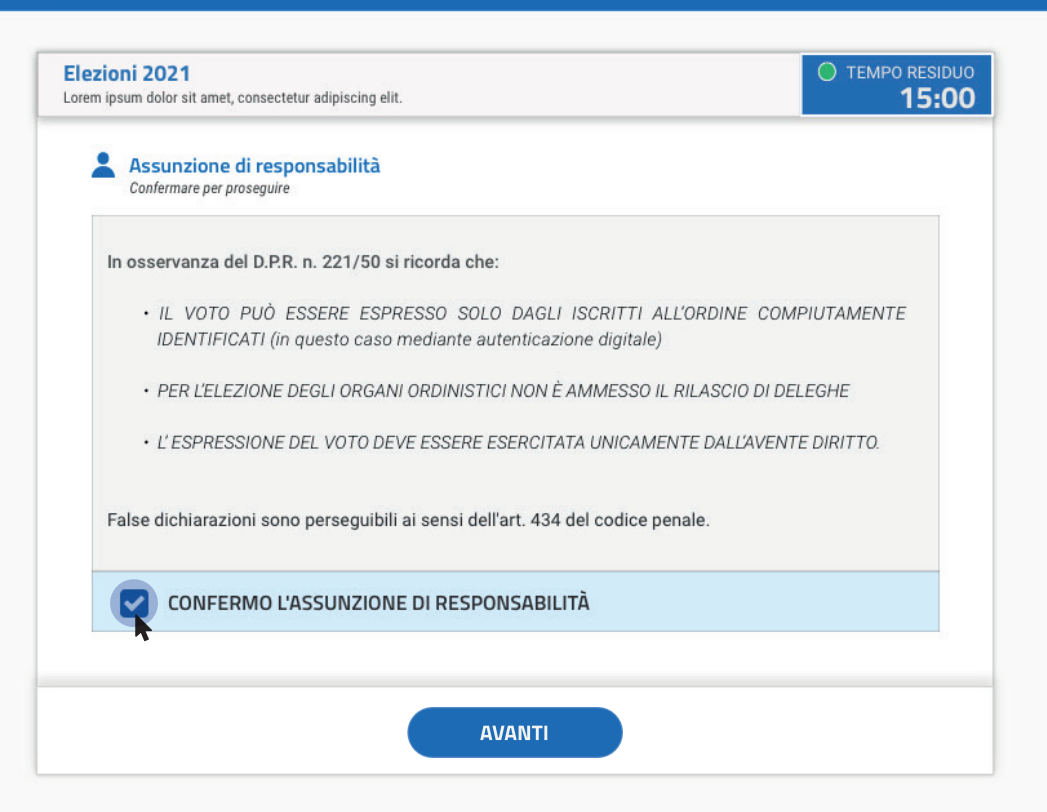

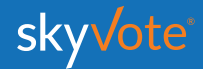

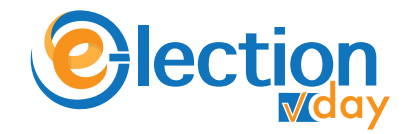

### **PROCEDURA DI VOTO**

La prima schermata della "Cabina Elettorale" riporta una ulteriore breve spiegazione della procedura di voto, dopo aver letto potremo iniziare cliccando sul tasto "**AVANTI**"

**AVANTI** 

 $\mathbf{U}$ **ON** 

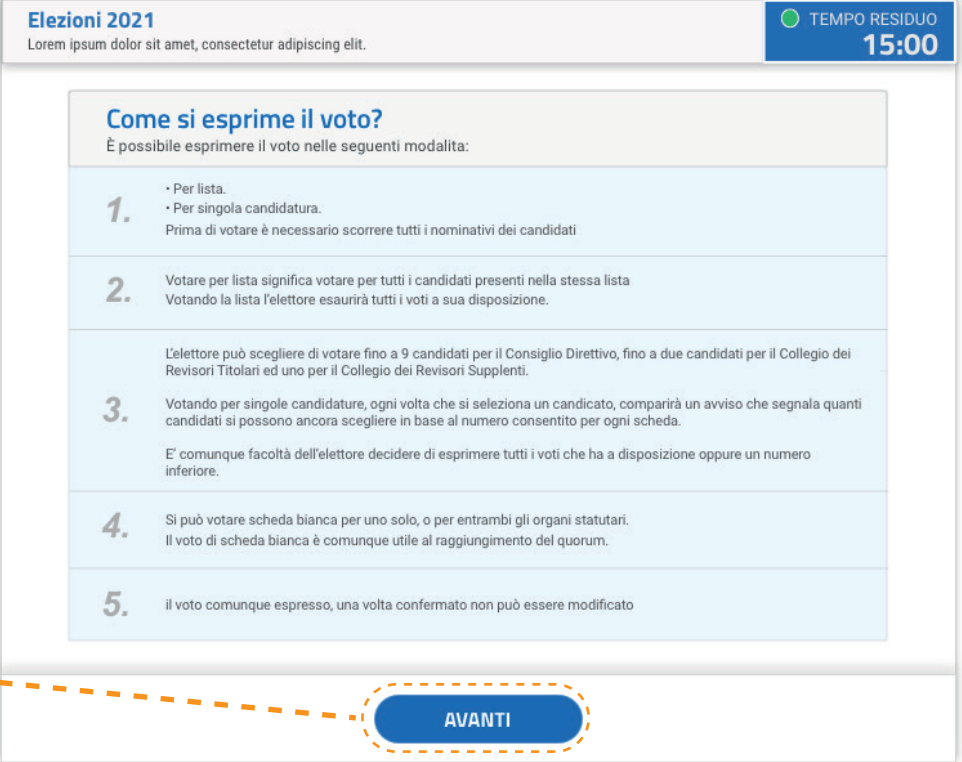

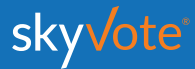

### **Manuale d'uso CABINA ELETTORALE**

# **CABINA ELETTORALE**

La Cabina Elettorale è composta dalle seguenti parti:

*La parte superiore destra indica il tempo che ogni elettore ha per esprimere il voto di 2 organi dell'ordine.* **1**

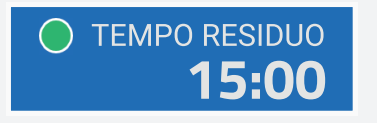

*Ordine obbligato dei 2 organi statutari dell'Ente: Consiglio Direttivo e Collegio Revisori distinto in Titolari e Supplente.*

> 2.a Collegio Revisori (Titolari) 2.b Collegio Revisori (Supplenti)

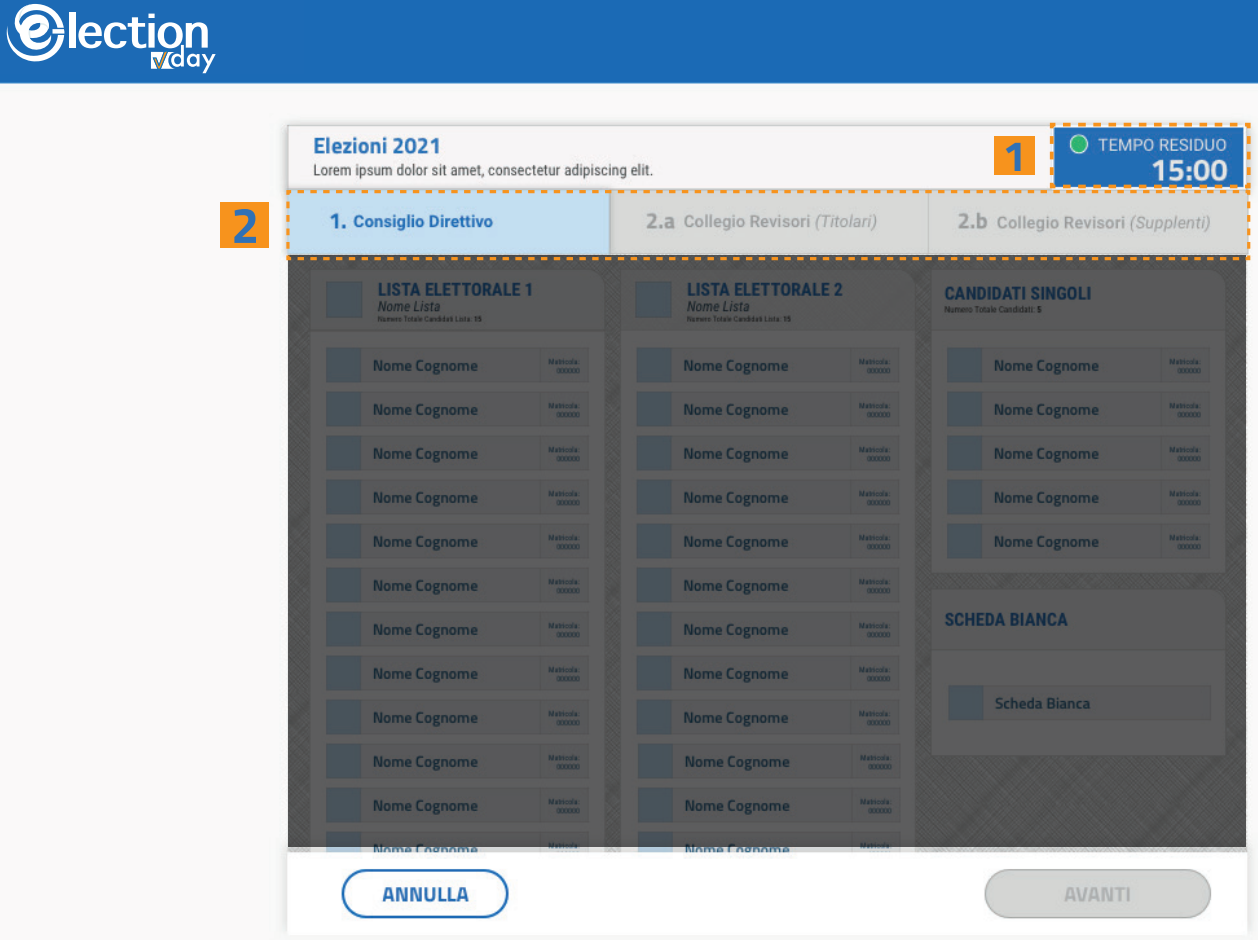

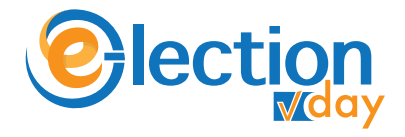

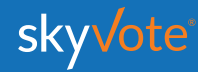

**2**

1. Consiglio Direttivo

*La parte centrale troviamo le schede elettorali suddivise nel seguente ordine:*

#### **Scheda elettorale** *Lista.*

**3**

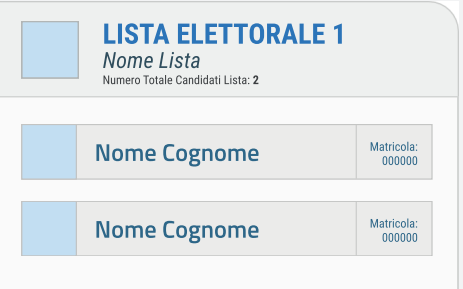

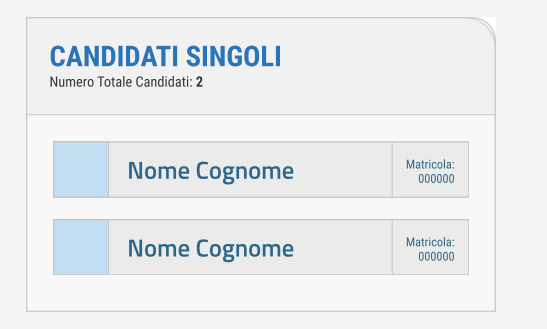

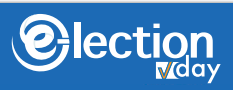

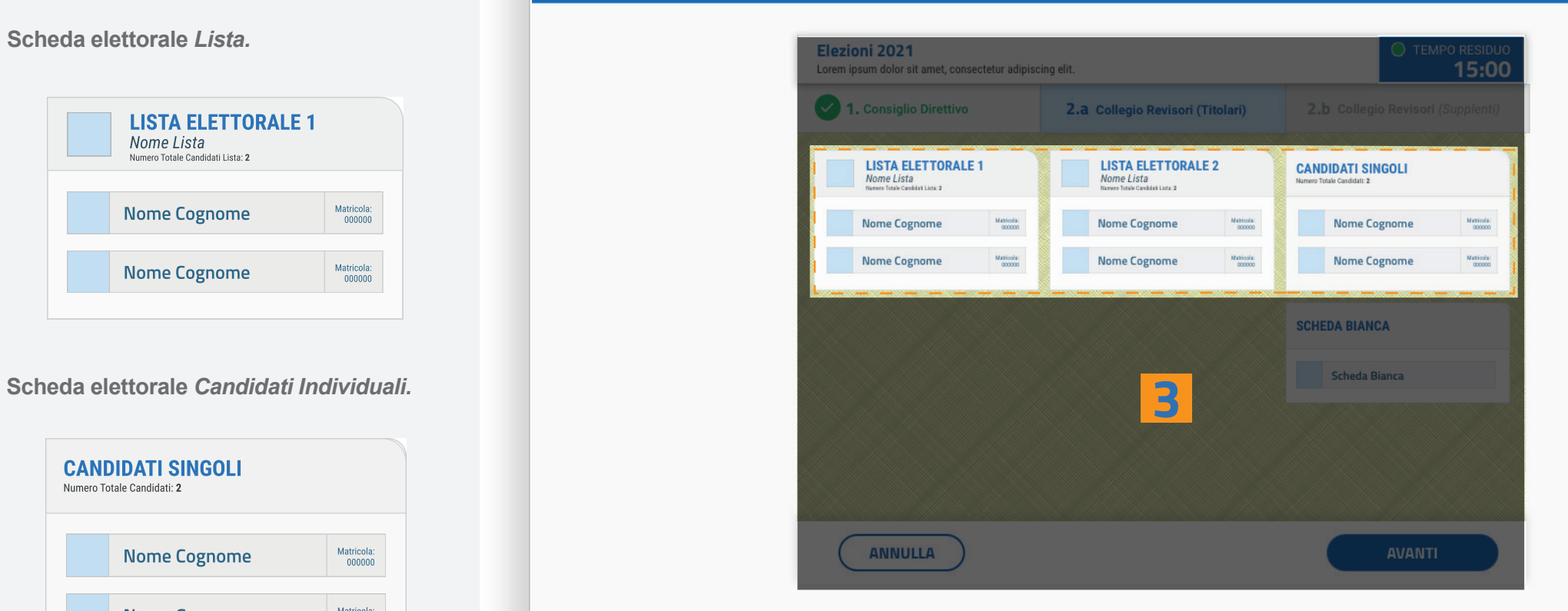

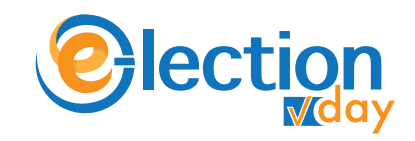

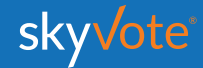

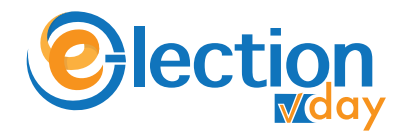

# **SELEZIONE LISTA**

*Voto per lista STEP - 1. Consiglio Direttivo*

L' elettore potrà esprimere la propria preferenza scegliendo tra le liste disponibili per quell'organo, esprimendo così la volontà di dare la propria preferenza a tutti i componenti della lista esaurendo il numero massimo di preferenze possibili per lo specifico organo.

Cliccando sul tasto **"AVANTI"** è possibile confermare la propria scelta.

### **@lection**

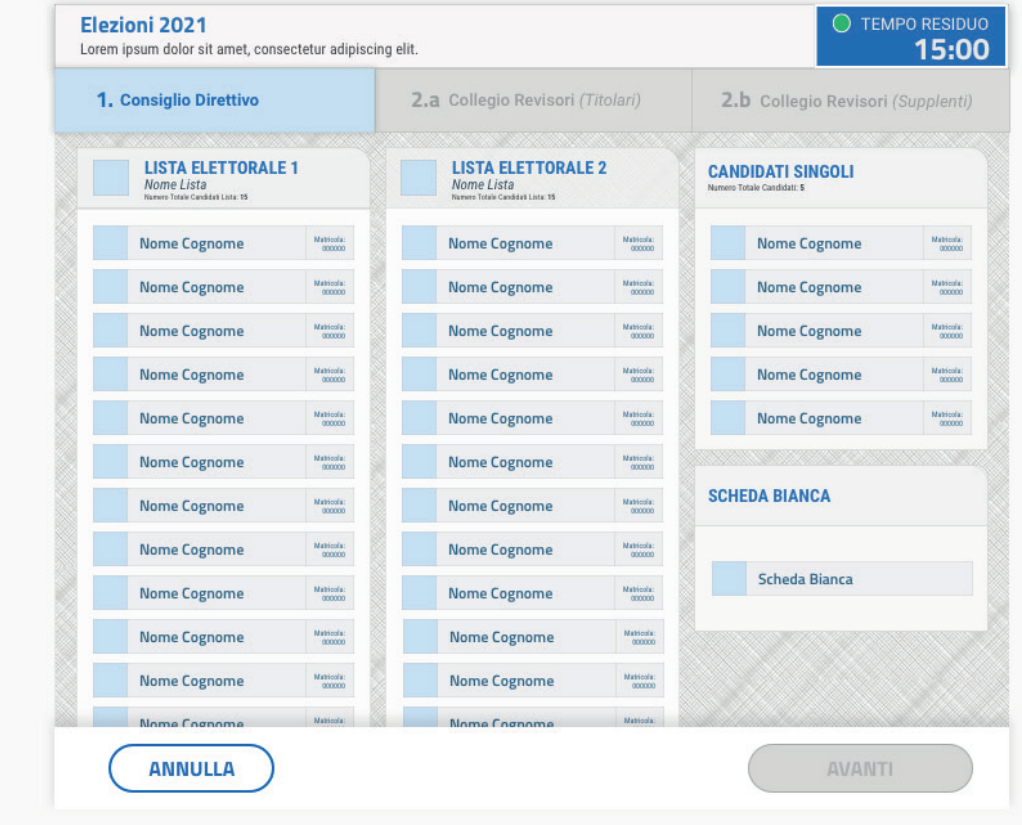

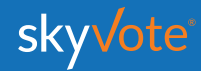

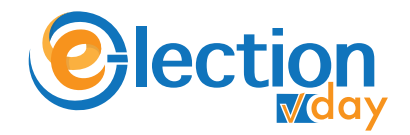

# **POP-UP RIEPILOGATIVO**

*Voto per lista STEP - 1. Consiglio Direttivo*

Il pop-up riepilogativo della scelta espressa è uno strumento di cortesia per avere la certezza di aver selezionato in modo corretto e secondo le proprie volontà i candidati.

In questa fase è ancora possibile tornare indietro con il tasto "**ANNULLA**" e modificare la scelta, mentre cliccando sul tasto **"CONFERMA"** la scelta sarà definitiva e non si potrà tornare indietro, passando così alla scheda successiva.

### **@lection**

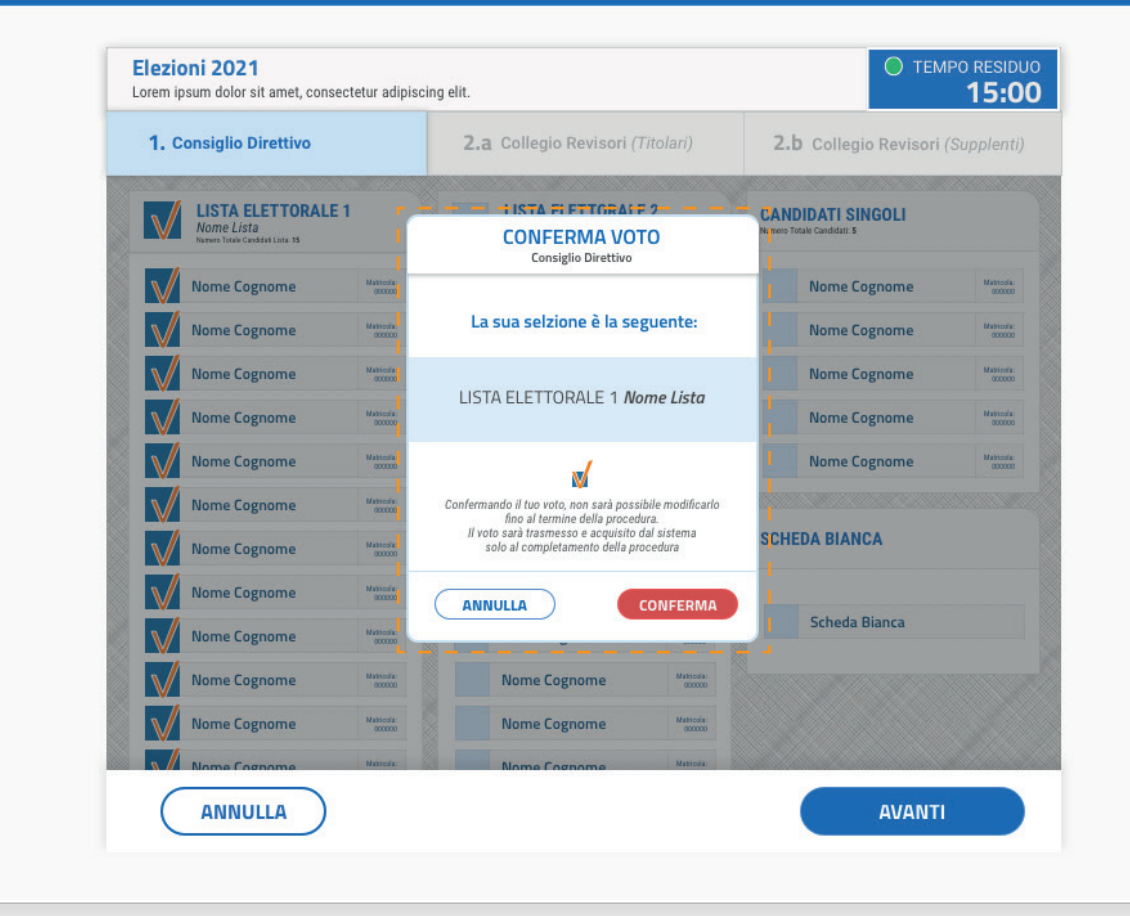

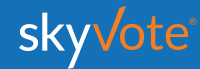

#### **Manuale d'uso CABINA ELETTORALE**

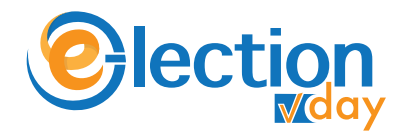

# **SELEZIONE CANDIDATI**

*Voto per candidatura STEP - 1. Consiglio Direttivo (MAX 15 PREFERENZE)*

L' elettore potrà esprimere le proprie preferenze scegliendo tra tutti i candidati disponibili per l'organo, a qualunque lista appartengano, anche se non appartengono ad alcun raggruppamento ed in modo disgiunto.

Nel caso specifico del *Consiglio Direttivo* fino ad un massimo di 15 preferenze.

Cliccando sul tasto **"AVANTI"** è possibile confermare la propria scelta.

**Olection** 

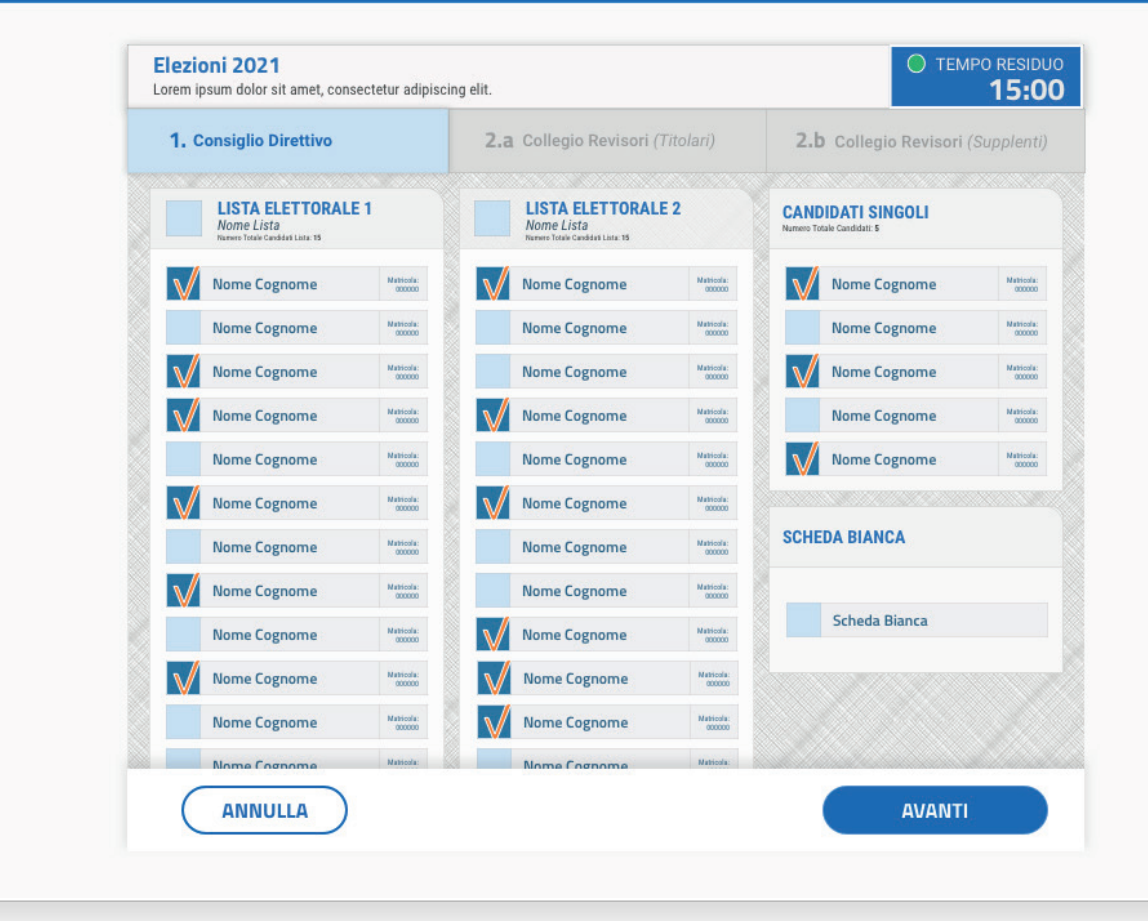

skyvote

#### **Manuale d'uso CABINA ELETTORALE**

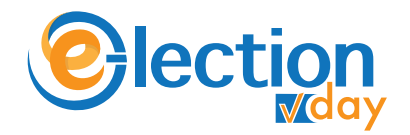

# **POP-UP RIEPILOGATIVO**

#### *Voto per candidatura STEP - 1. Consiglio Direttivo (MAX 15 PREFERENZE)*

Il pop-up riepilogativo della scelta espressa è uno strumento di cortesia per avere la certezza di aver selezionato in modo corretto e secondo le proprie volontà i candidati.

In questa fase è ancora possibile tornare indietro con il tasto "**ANNULLA**" e modificare la scelta, mentre cliccando sul tasto **"CONFERMA"** la scelta sarà definitiva e non si potrà tornare indietro, passando così alla scheda successiva.

### **C**lection

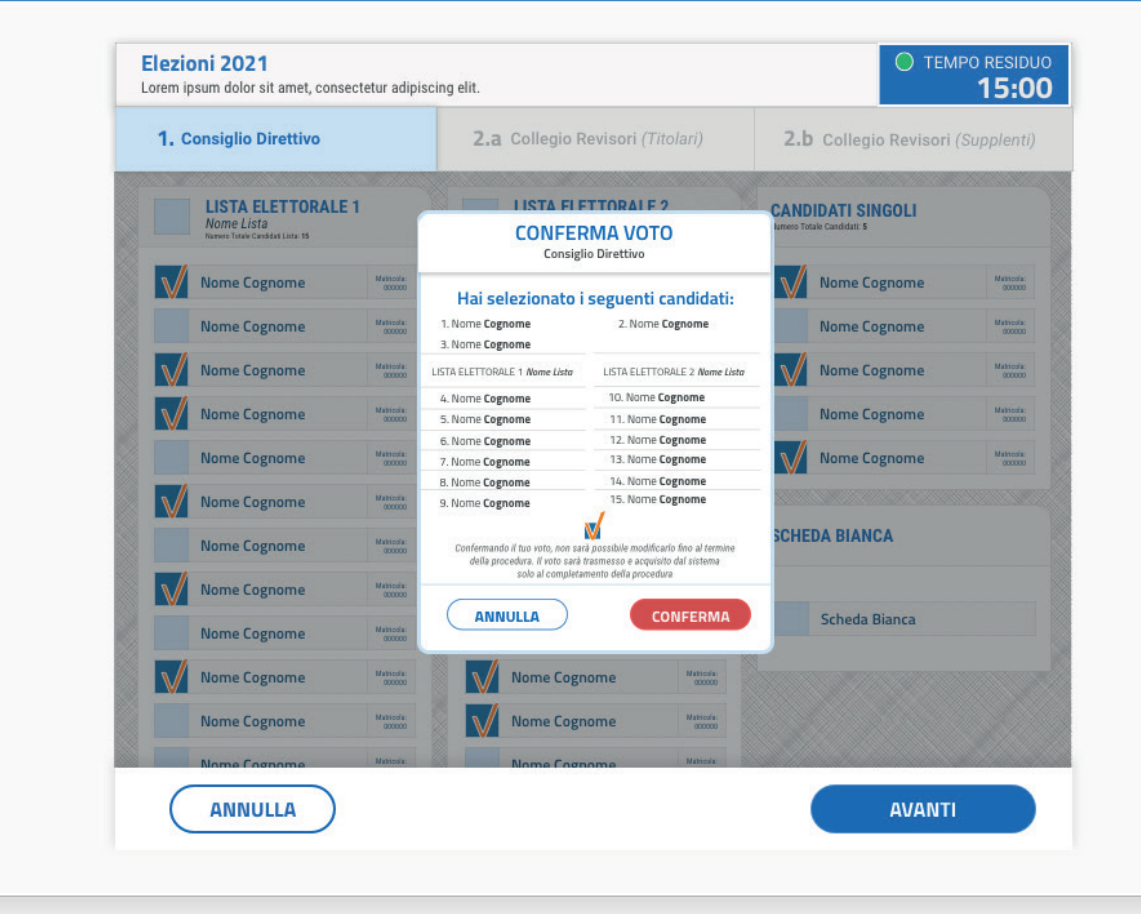

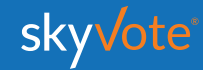

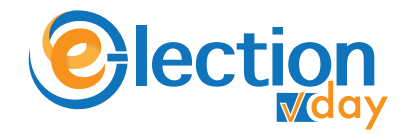

## **LA SCHEDA BIANCA**

Sarà sempre possibile votare scheda bianca, per uno solo, o per tutti gli organi dell'ordine.

Il voto di scheda bianca è comunque utile al raggiungimento del quorum.

# ----------------**SCHEDA BIANCA** Scheda Bianca

### $\mathsf{t}$ ion

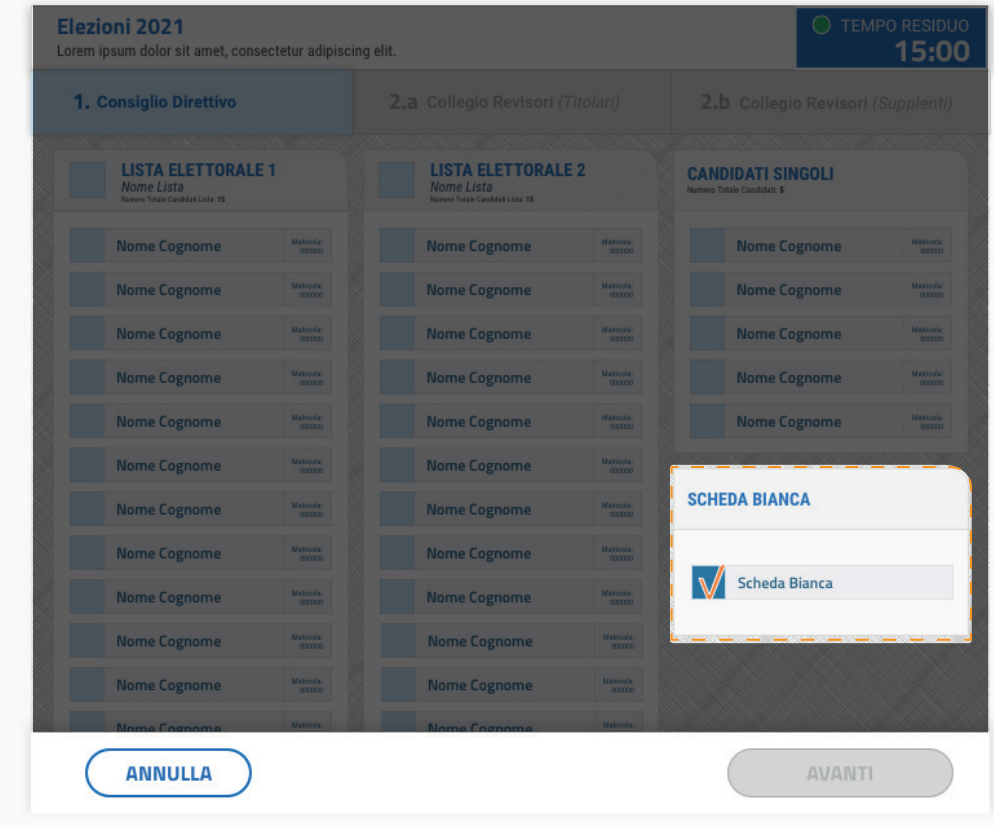

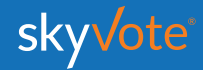

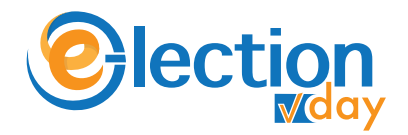

### **SELEZIONE LISTA**

*Voto per lista STEP - 2.a Collegio Revisori (Titolari)*

L' elettore potrà esprimere la propria preferenza scegliendo tra le liste disponibili per quell'organo, esprimendo così la volontà di dare la propria preferenza a tutti i componenti della lista esaurendo il numero massimo di preferenze possibili per lo specifico organo.

Cliccando sul tasto **"AVANTI"** è possibile confermare la propria scelta.

### **Olection**

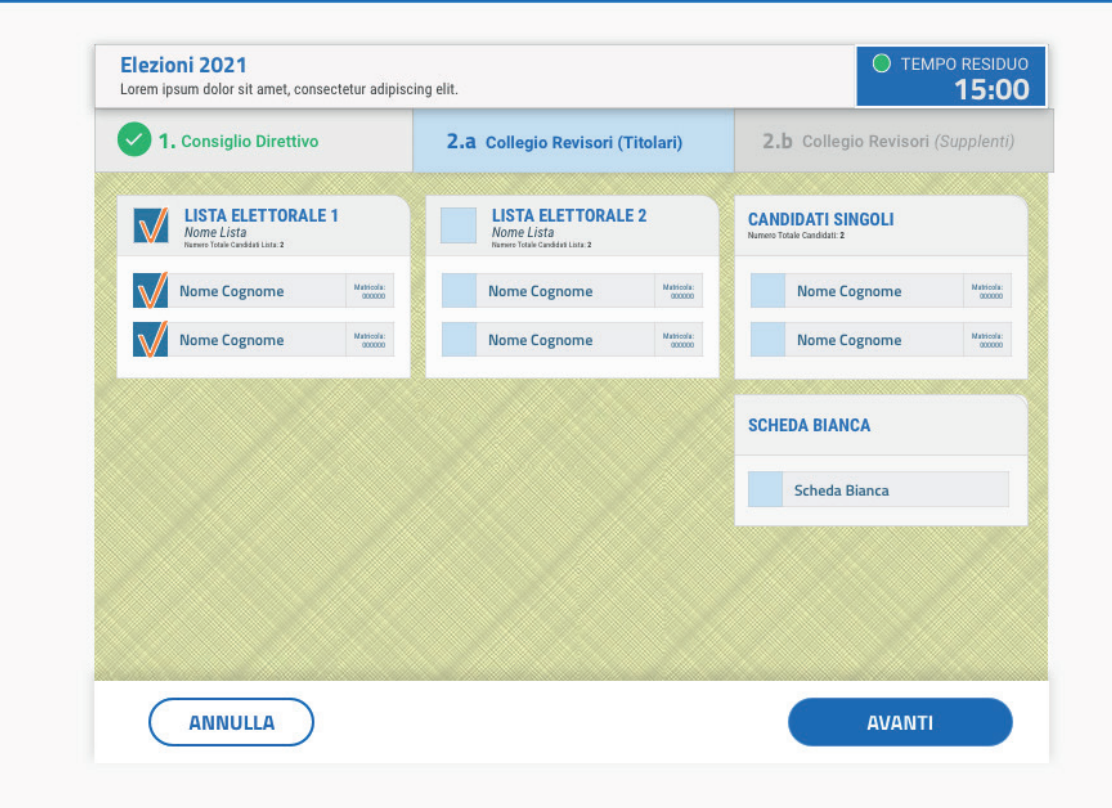

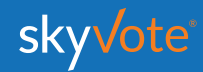

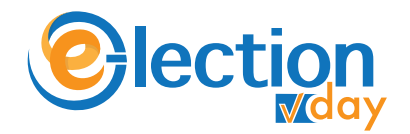

# **POP-UP RIEPILOGATIVO**

*Voto per lista STEP - 2.a Collegio Revisori (Titolari)*

Il pop-up riepilogativo della scelta espressa è uno strumento di cortesia per avere la certezza di aver selezionato in modo corretto e secondo le proprie volontà i candidati.

In questa fase è ancora possibile tornare indietro con il tasto "**ANNULLA**" e modificare la scelta, mentre cliccando sul tasto **"CONFERMA"** la scelta sarà definitiva e non si potrà tornare indietro, passando così alla scheda successiva.

### **C**lection

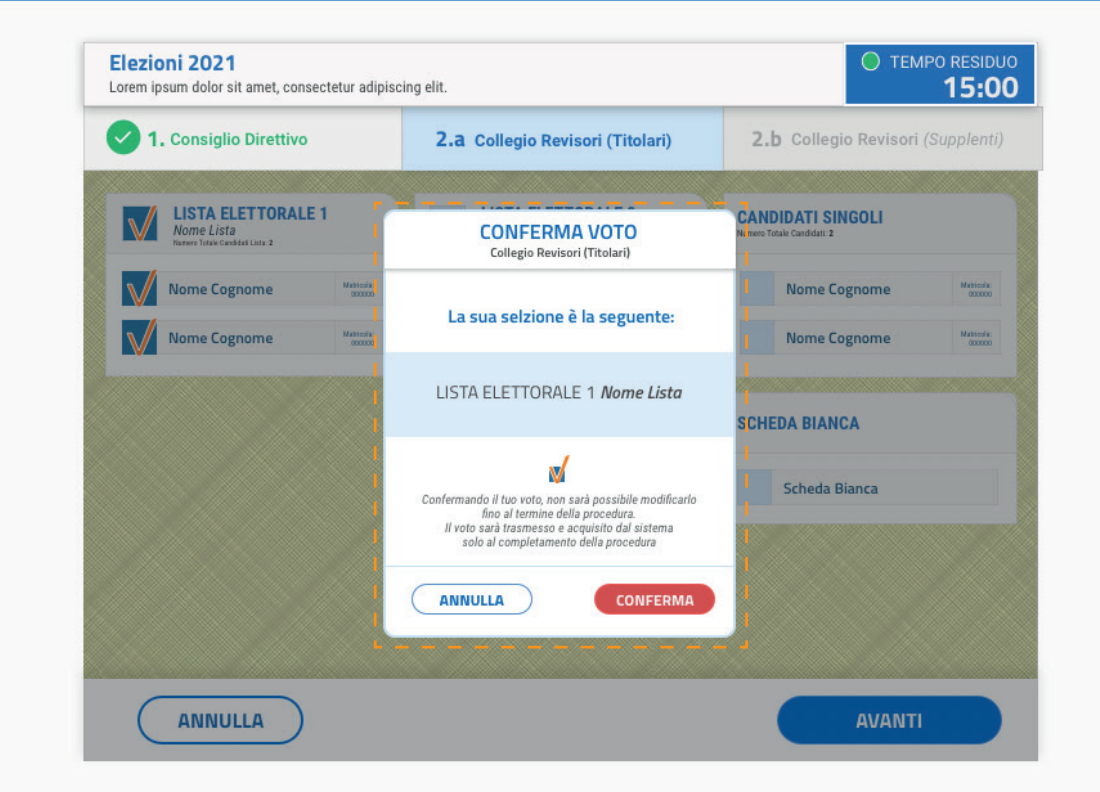

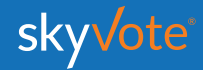

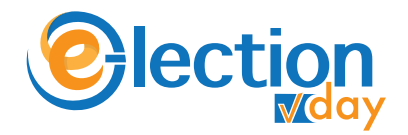

# **SELEZIONE CANDIDATI**

*Voto per candidatura STEP - 2.a Collegio Revisori (Titolari) (MAX 2 PREFERENZE)*

L' elettore potrà esprimere le proprie preferenze scegliendo tra tutti i candidati disponibili per l'organo, a qualunque lista appartengano, anche se non appartengono ad alcun raggruppamento ed in modo disgiunto.

Nel caso specifico del *Collegio Revisori (Titolari)* fino ad un massimo di 2 preferenze.

Cliccando sul tasto **"AVANTI"** è possibile confermare la propria scelta.

### **C**lection

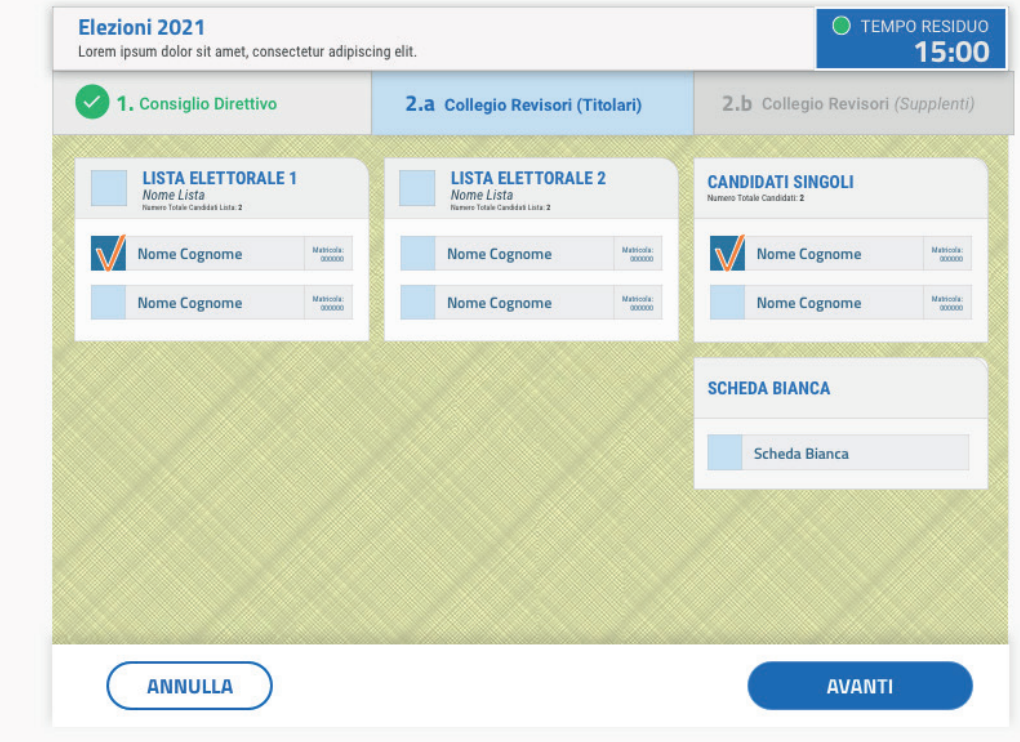

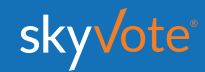

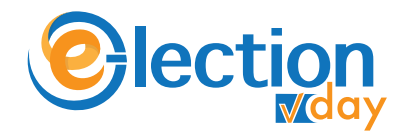

# **POP-UP RIEPILOGATIVO**

*Voto per candidatura STEP - 2.a Collegio Revisori (Titolari) (MAX 2 PREFERENZE)*

Il pop-up riepilogativo della scelta espressa è uno strumento di cortesia per avere la certezza di aver selezionato in modo corretto e secondo le proprie volontà i candidati.

In questa fase è ancora possibile tornare indietro con il tasto "**ANNULLA**" e modificare la scelta, mentre cliccando sul tasto **"CONFERMA"** la scelta sarà definitiva e non si potrà tornare indietro, passando così alla scheda successiva.

### **@lection**

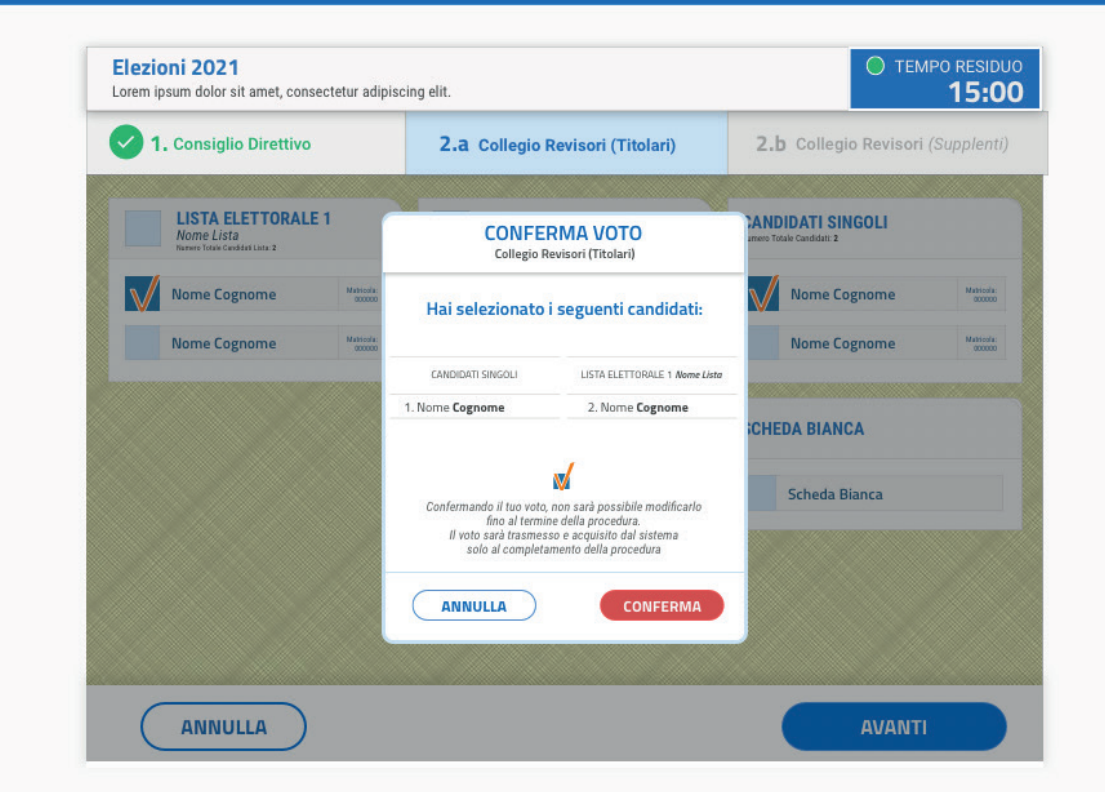

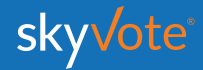

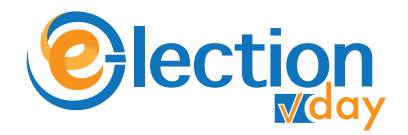

## **SELEZIONE LISTA**

*Voto per lista STEP - 2.b Collegio Revisori (Supplenti)*

L' elettore potrà esprimere la propria preferenza scegliendo tra le liste disponibili per quell'organo, esprimendo così la volontà di dare la propria preferenza a tutti i componenti della lista esaurendo il numero massimo di preferenze possibili per lo specifico organo.

Cliccando sul tasto **"AVANTI"** è possibile confermare la propria scelta.

### **Olection**

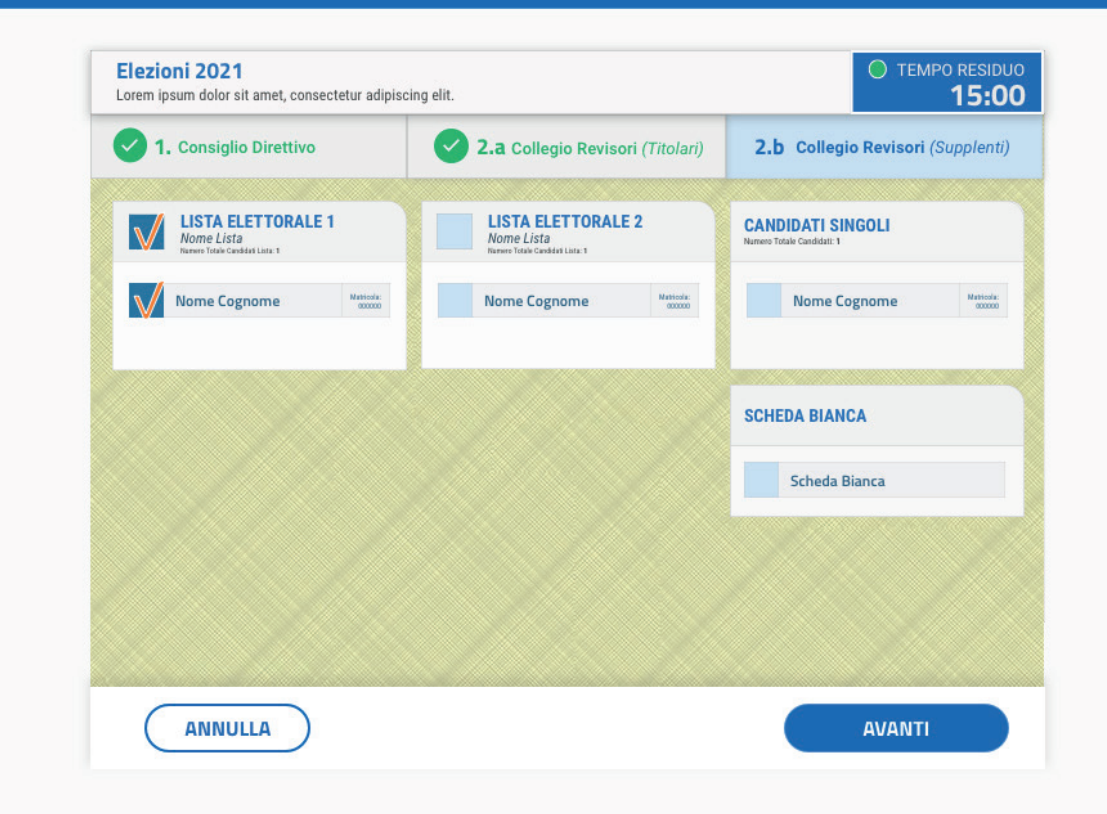

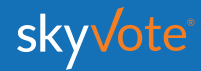

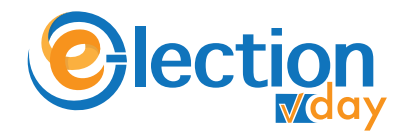

# **POP-UP RIEPILOGATIVO**

*Voto per lista STEP - 2.b Collegio Revisori (Supplenti)*

Il pop-up riepilogativo della scelta espressa è uno strumento di cortesia per avere la certezza di aver selezionato in modo corretto e secondo le proprie volontà i candidati.

In questa fase è ancora possibile tornare indietro con il tasto "**ANNULLA**" e modificare la scelta, mentre cliccando sul tasto **"CONFERMA"** la scelta sarà definitiva e non si potrà tornare indietro, passando così alla scheda successiva.

### **C**lection

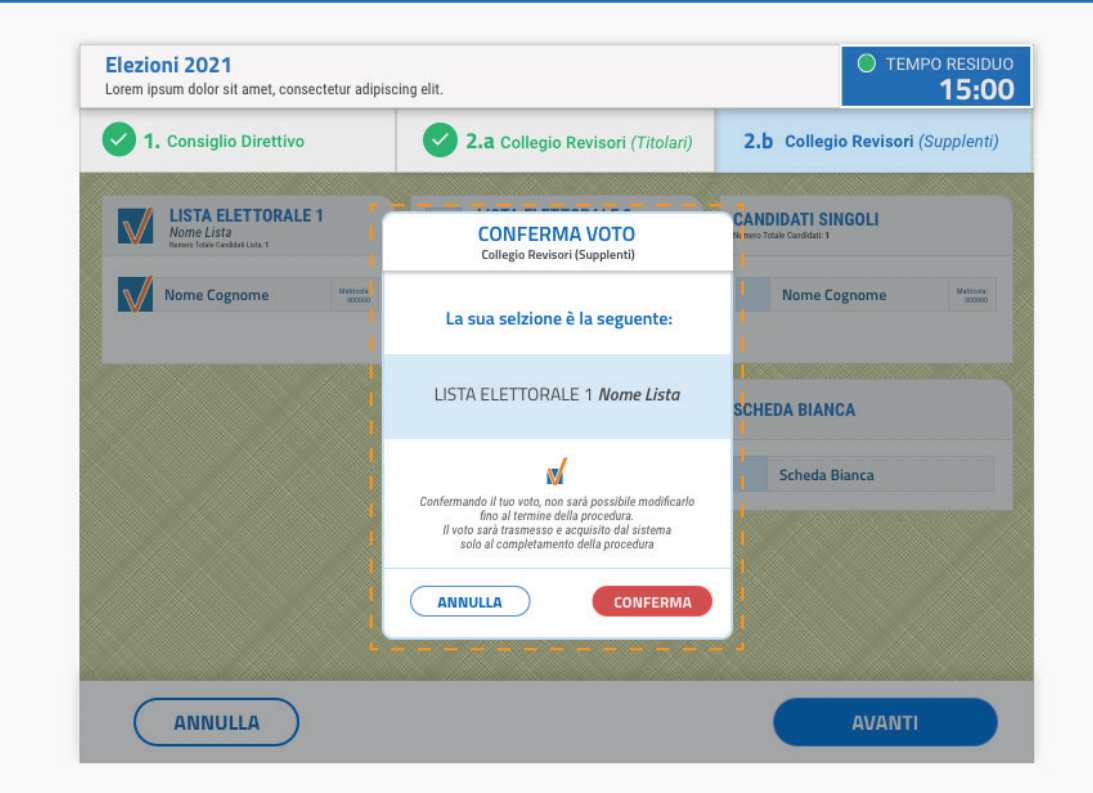

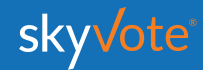

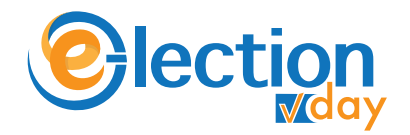

# **SELEZIONE CANDIDATI**

*Voto per candidatura STEP - 2.b Collegio Revisori (Supplenti) (MAX 1 PREFERENZE)*

L' elettore potrà esprimere le proprie preferenze scegliendo tra tutti i candidati disponibili per l'organo, a qualunque lista appartengano, anche se non appartengono ad alcun raggruppamento ed in modo disgiunto.

Nel caso specifico del *Collegio Revisori (Supplenti)* fino ad un massimo di 1 preferenza.

Cliccando sul tasto **"AVANTI"** è possibile confermare la propria scelta.

### **@lection**

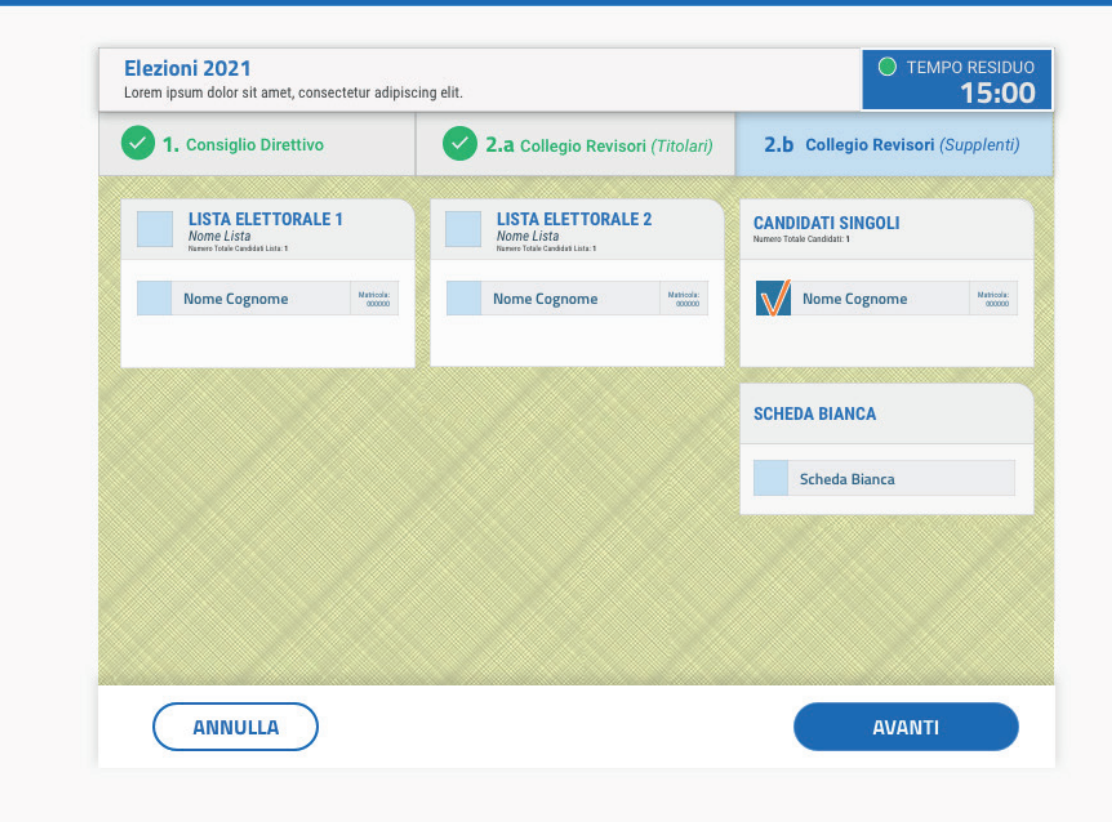

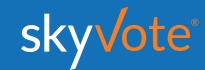

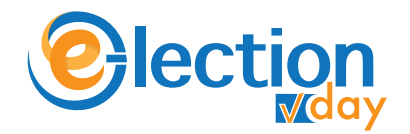

# **POP-UP RIEPILOGATIVO**

*Voto per candidatura STEP - 2.b Collegio Revisori (Supplenti) (MAX 1 PREFERENZE)*

Il pop-up riepilogativo della scelta espressa è uno strumento di cortesia per avere la certezza di aver selezionato in modo corretto e secondo le proprie volontà i candidati.

In questa fase è ancora possibile tornare indietro con il tasto "**ANNULLA**" e modificare la scelta, mentre cliccando sul tasto **"CONFERMA"** la scelta sarà definitiva e non si potrà tornare indietro, passando così alla scheda successiva.

### **@lection**

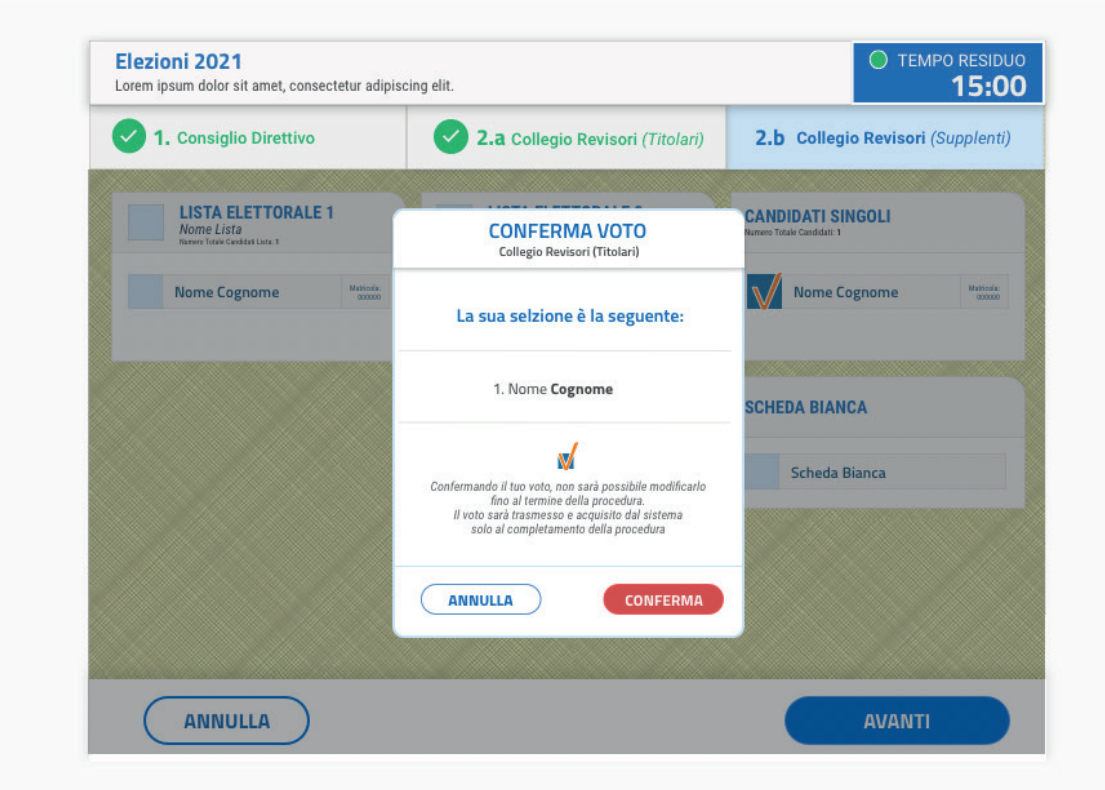

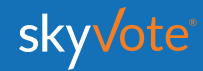

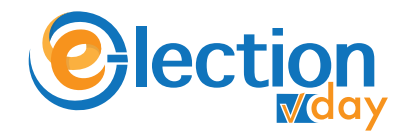

# **ONE TIME PASSWORD**

Una volta confermato il voto dell'ultima scheda elettorale, il sistema invierà via SMS, al numero che avrete confermato nelle fasi precedenti, un codice **OTP** di 6 cifre che dovrete immetere nell'apposito spazio indicato.

Inserito tale codice, il tasto **"INVIA VOTO"** sarà attivo e sarà possibile concludere la procedura di voto cliccandovi sopra.

**INVIO VOTO** 

. . . . . . . . . . . . . . .

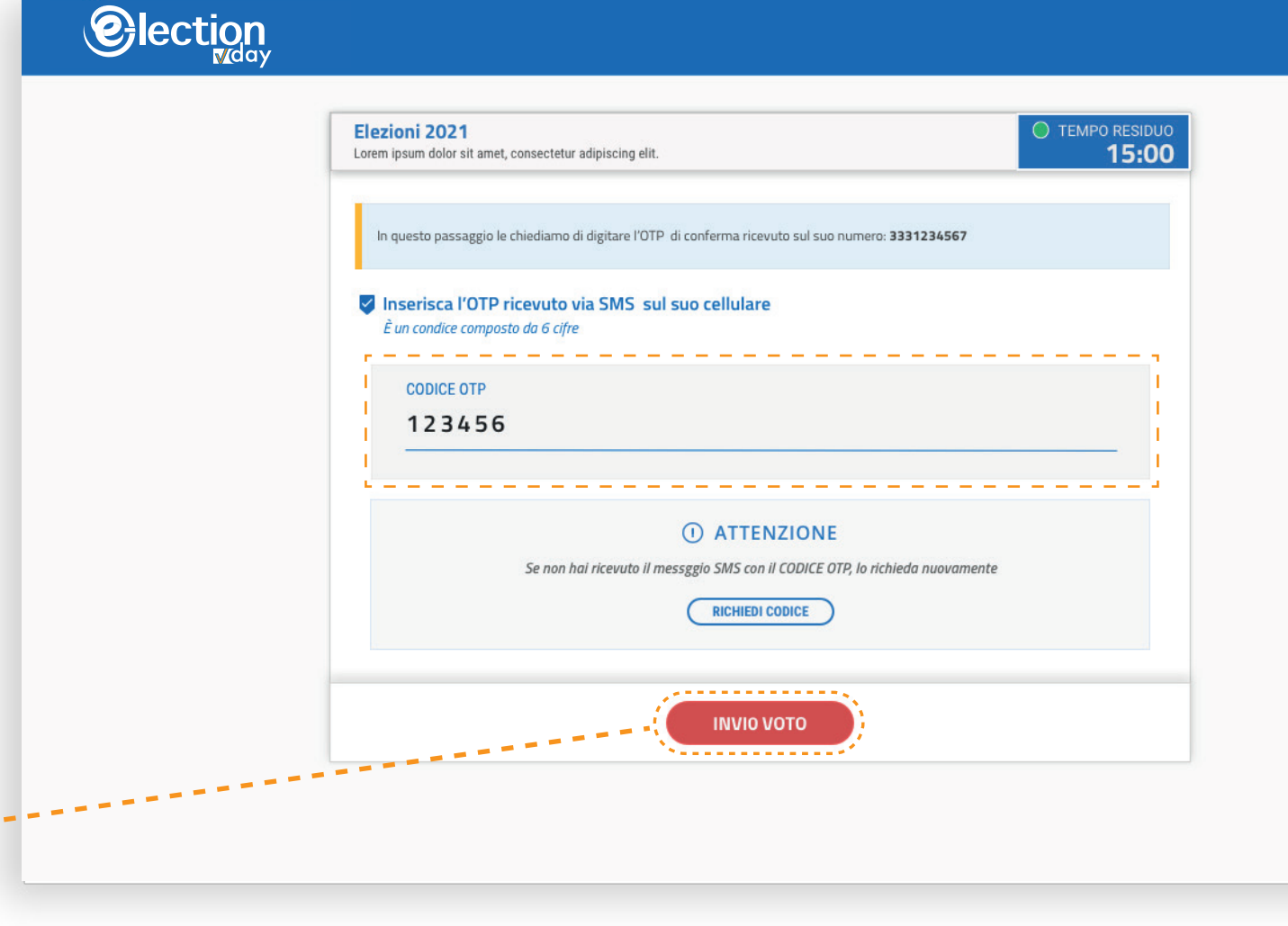

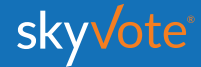

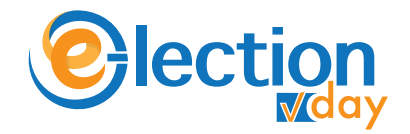

# **RICHIESTA CODICE (OTP)**

Nel caso in cui il telefono dopo circa 30 secondi non abbia ricevuto l'**SMS**, o in caso il telefono non sia sotto copertura, cambiare la posizione dello stesso accertandosi che sia collegato alla rete e richiedere una altro codice cliccando sul tasto **"RICHIEDI CODICE"**

**RICHIEDI CODICE** 

*ATTENZIONE: solo l'ultimo* **OTP** *ricevuto è valido!*

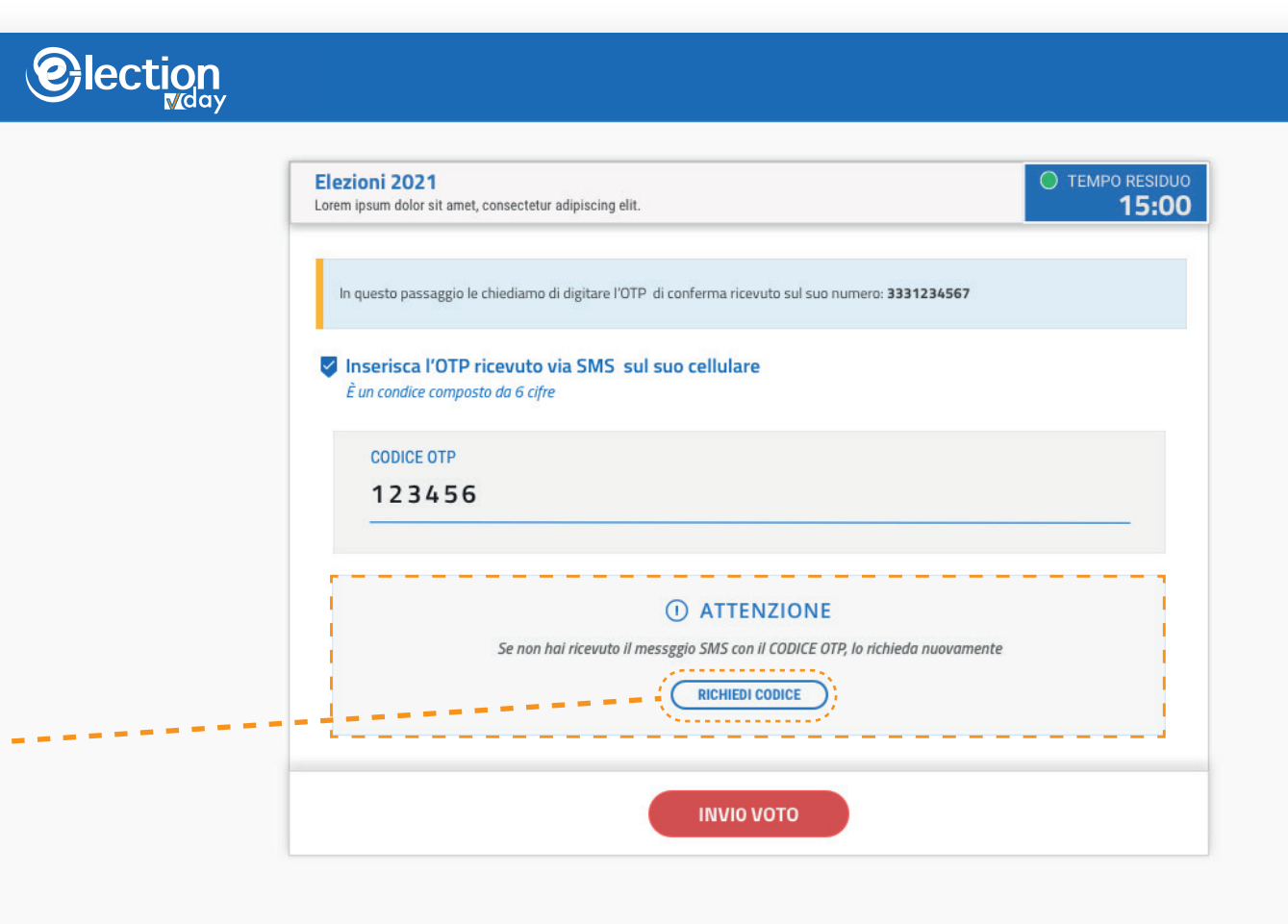

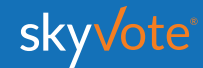

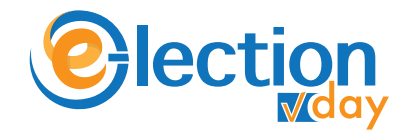

# **INVIO DEL VOTO**

Finita la fase di voto il sistema impiegherà qualche secondo per acquisire e rendere sicuro e blindando il voto espresso (i tempi in termini di secondi, possono variare in base al traffico che si genera in quell'istante).

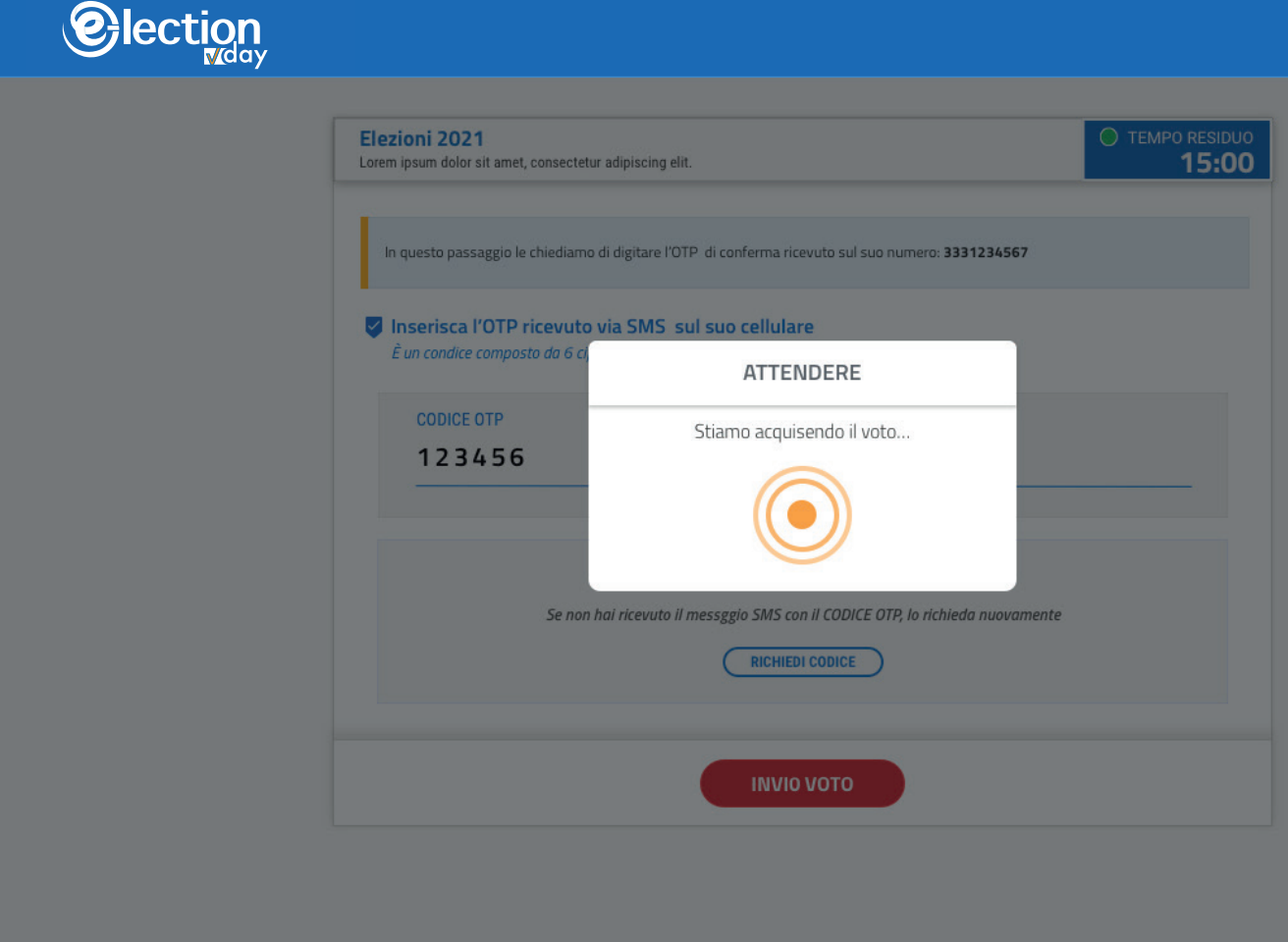

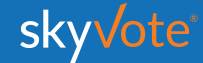

# **RICEVUTA DI VOTO**

A questo punto viene visualizzata una ricevuta di voto sotto forma di codice che certifica la corretta acquisizione del voto.

Questa serve al sistema a dimostrare che avete votato e che il voto è stato acquisito correttamente

Tale informazione verrà inviata via mail **PEC**  o si potrà stampare dal dispositivo tramite l'apposito pulsante.

*ATTENZIONE: Se il sistema non avrà generato il codice significa che il sistema non ha acquisito il voto e l'elettore dovrà ripetere la procedura dall'inizio.*

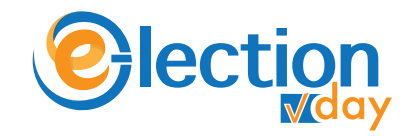

# **Grazie!** Operazione di voto completata alle HH del GG/MM/AAA/ LA SUA RICEVUTA DI VOTO È EdCVtdOYZ8-yTq1GjZ02G0zu0Q-fiLux0eL7-0HzCnfg6je0ZoB STAMPA RICEVUTA

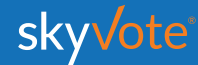

 $\mathbf{U}$ **ON** 

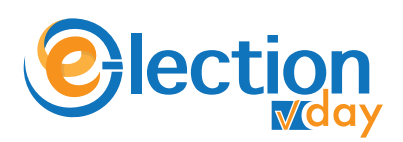

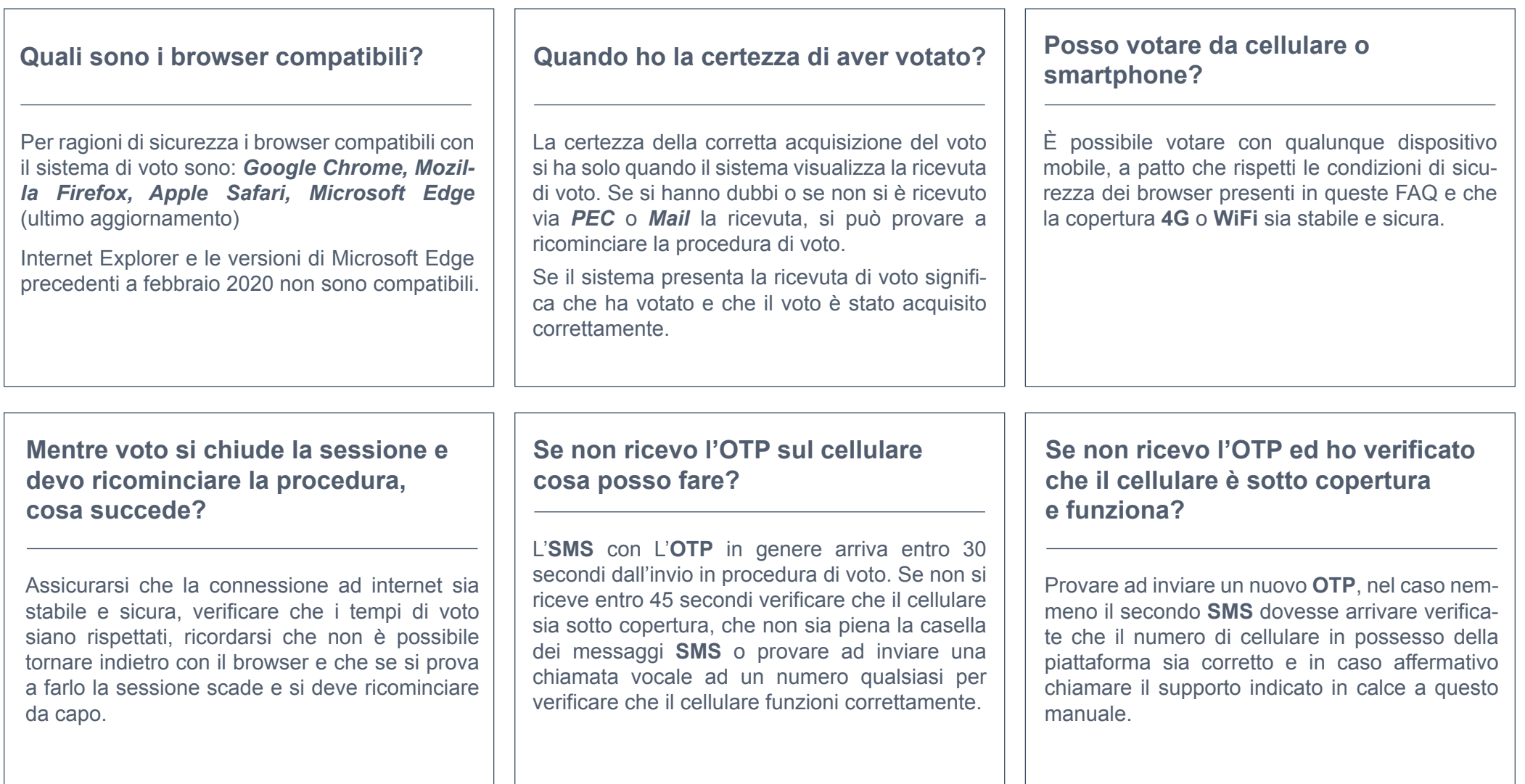

### **SUPPORTO TECNICO Manuale d'uso**

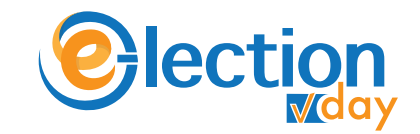

Per eventuali richieste di supporto tecnico inerenti l'accesso e/o l'utilizzo alla piattaforma skyvote, inviare una mail al seguente indirizzo:

#### **supporto@skyvote.it**

indicando il numero telefonico, per essere ricontattati, e una breve descrizione del problema.

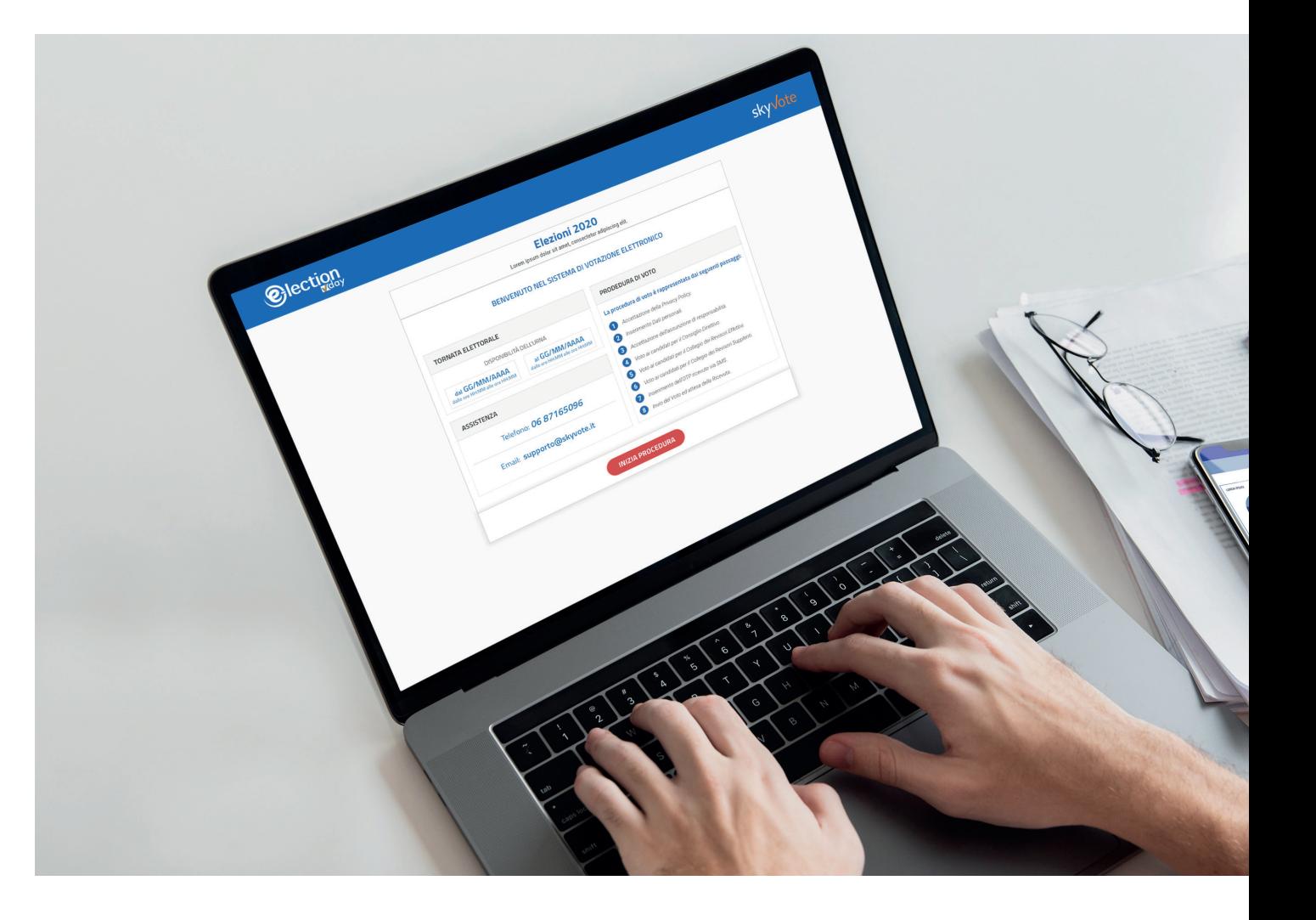

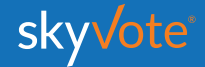

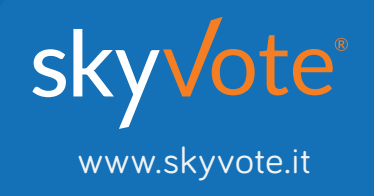